# **Manual de Usuarios**

# **Gestión de Fondos Fijos Escritorio**

**Versión 1.2**

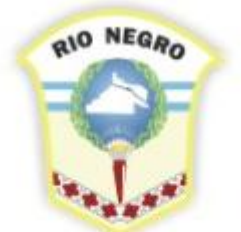

**MINISTERIO DE HACIENDA, OBRAS Y SERVICIOS PÚBLICOS** 

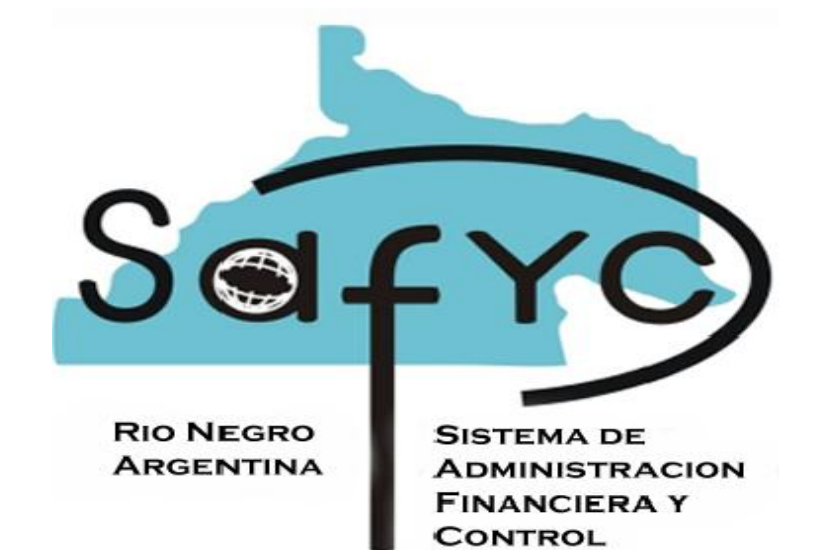

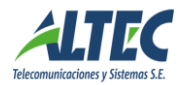

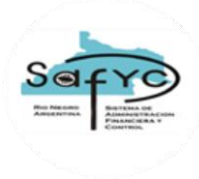

# Contenido

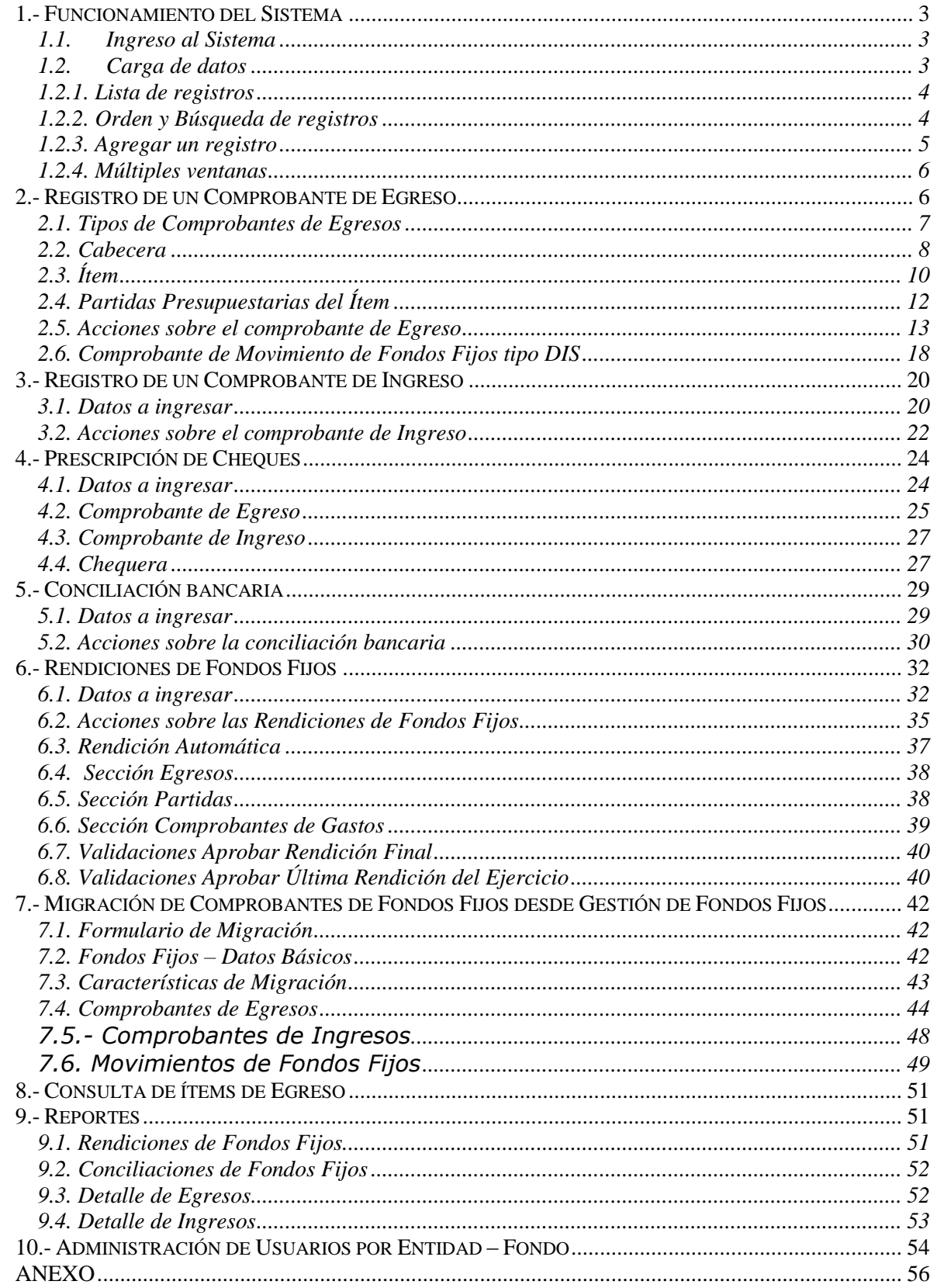

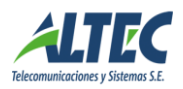

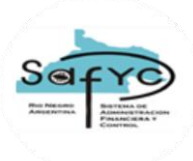

## <span id="page-2-0"></span>*1.- Funcionamiento del Sistema*

### **1.1. Ingreso al Sistema**

<span id="page-2-1"></span>Para ingresar al sistema se debe indicar la siguiente URL y a continuación se despliega la siguiente pantalla: **http:\\extranet.rionegro.gov.ar**/escritorio

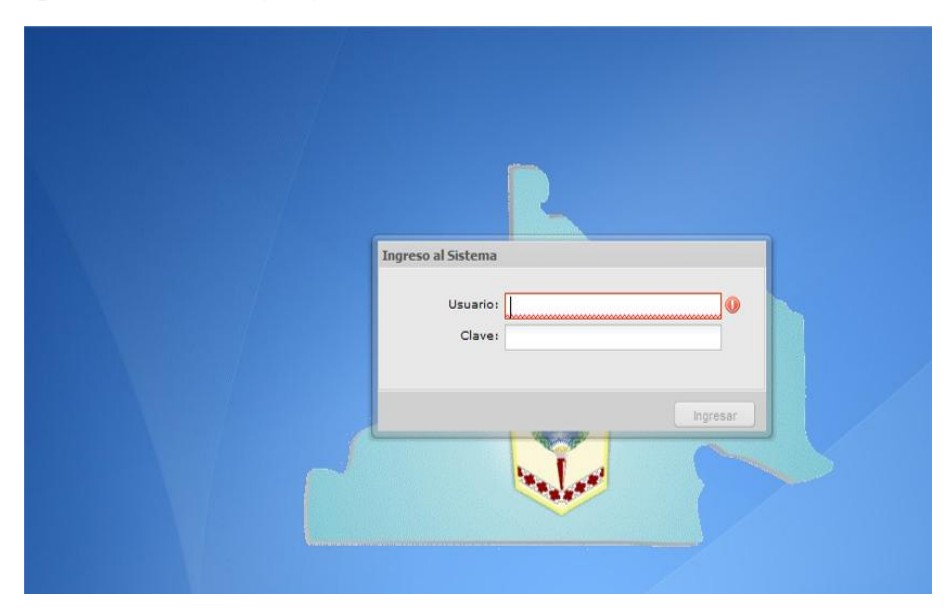

En la ventana de ingreso al sistema se debe ingresar el nombre de usuario y la contraseña. Por ejemplo: el nombre de usuario es "sminet" y la contraseña inicial es "sminet".

La *primera vez* que el usuario entre al sistema se exige un cambio de clave obligatorio. El usuario ingresa su clave actual y la clave deseada, dos veces y presiona el botón cambiar clave.

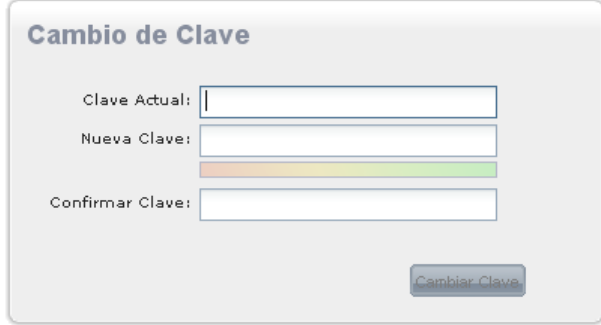

Una vez cambiada la clave el usuario está habilitado para trabajar con el sistema, para lo cual debe ingresar nuevamente su nombre de usuario y la nueva contraseña.

### **1.2. Carga de datos**

<span id="page-2-2"></span>Cada formulario consta de una lista de registros, y un conjunto de botones con los cuales se pueden agregar, modificar, borrar datos u otras operaciones adicionales.

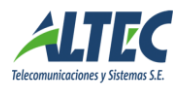

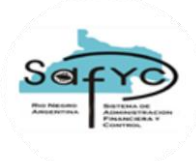

### <span id="page-3-0"></span>**1.2.1. Lista de registros**

Al elegir trabajar con un formulario, se muestra la lista de registros existentes. En el pié de la lista, a la derecha, se muestra la cantidad total de registros y la *cantidad presentada* (usualmente 13). Por ejemplo en este caso 13 de 15279. A la izquierda se ve un *conjunto de cuatro botones* que permite retroceder y avanzar de página (a la primer página, retroceder una, avanzar una y avanzar a la última página respectivamente). También hay un botón que borra los filtros de búsqueda, mostrando todos los datos.

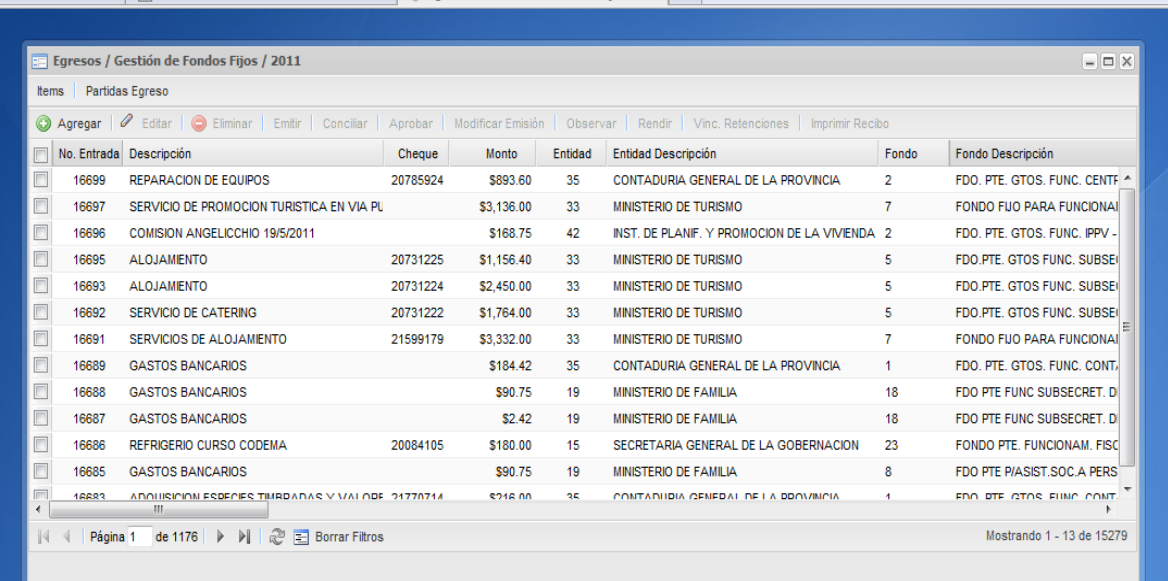

## <span id="page-3-1"></span>**1.2.2. Orden y Búsqueda de registros**

La lista de datos puede ser ordenada por cualquier columna, en orden ascendente o descendente. Para ordenar los datos ascendentemente por una columna se puede hacer clic en el encabezado de la misma. A la derecha del nombre de la columna aparecerá un triángulo indicando que la columna está ordenada, apuntando hacia arriba si el orden es ascendente o para abajo si es descendente.

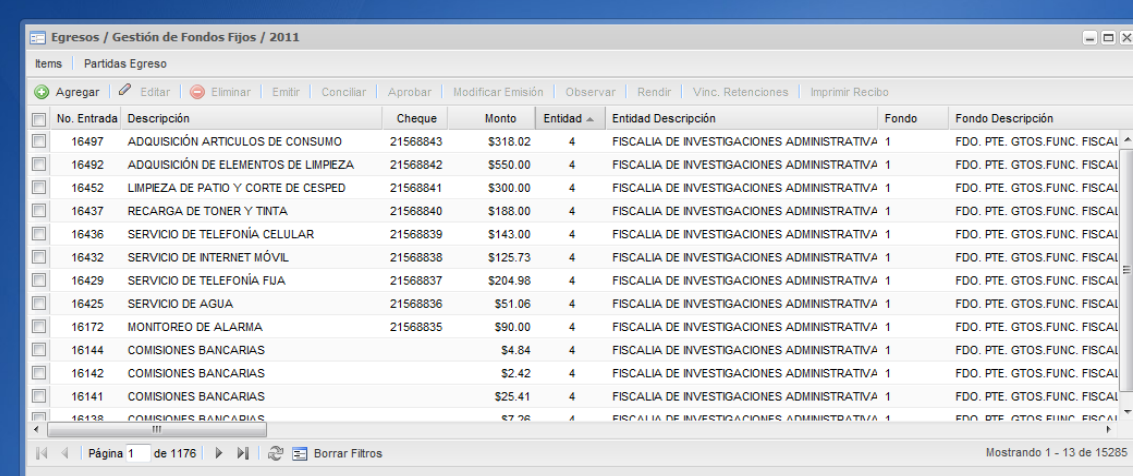

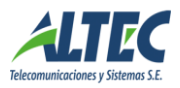

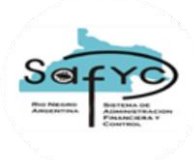

*Lista de Egresos ordenadas por Entidad. Notar el triángulo al lado del Nombre, indicando que la columna está ordenada en forma ascendente.*

A la derecha del encabezado de cada columna existe un botón triangular que despliega el menú de orden y filtro. Con este menú se pueden hacer las siguientes acciones.

- Ordenar en forma ascendente o descendente.
- Definir las columnas de la lista que se muestran.

- Mediante la opción filtros se puede consultar una lista de registros que cumplan con algún criterio de búsqueda. El usuario debe completar con los datos que busca. En la parte inferior derecha se muestra la cantidad de registros encontrados. Es posible buscar por más de una columna.

| Agregar / |                                           |                                                                                                    |          |                  |                | Editar   e Eliminar   Emitir   Conciliar   Aprobar   Modificar Emisión   Observar   Rendir   Vinc. Retenciones   Imprimir Recibo |                         |                                 |
|-----------|-------------------------------------------|----------------------------------------------------------------------------------------------------|----------|------------------|----------------|----------------------------------------------------------------------------------------------------|-------------------------|---------------------------------|
|           | No. Entrada Descripción                   | $\overline{\mathbf{v}}$                                                                                             | Cheque   | Monto            | Entidad        | <b>Entidad Descripción</b>                                                                                                    | Fondo                   | Fondo Descripción               |
| 6151      | PINTURAS VARIAS RECEP. GODOY              | $\frac{A}{b}$ . Ordenar en forma ascendente<br>$\frac{7}{4}$<br>Ordenar en forma descendente<br>面<br>Columnas<br>Þ. |          |                  |                | DIRECCION GENERAL DE RENTAS                                                                                                    | 20                      | <b>FONDO PERMANENTE GASTOS</b>  |
| 6027      | PINTURA OFICINAS LP.A.P.                  |                                                                                                    |          |                  |                | INSTITUTO PCIAL. DE LA ADMINISTRACION PUBLIC 1                                                                                   |                         | <b>FONDO PERMANENTE P/ GAST</b> |
| 5834      | <b>ADO PINTURAS</b>                       |                                                                                                    |          |                  |                | MINISTERIO DE FAMILIA                                                                                                    | 21                      | FDO PTE FUNCIONAMIENTO CC       |
| 5628      | <b>TRABAJOS DE PINTURA EXTERIOR</b>       |                                                                                                    |          |                  |                | MINISTERIO DE TURISMO                                                                                                    | 8                       | <b>FONDO PERMANENTE FUNCION</b> |
| 5429      | ROLLO DE MEMBRANA Y BALDE DE PINTURA      | $\overline{v}$                                                                                                    | Filtros  |                  | $\overline{a}$ | <b>曲</b> pintura                                                                                                    | 11                      | FONDO ESPECIAL PARA FUNC        |
| 5289      | <b>PINTURA</b>                            |                                                                                                    | 21554829 | \$165.00         | 44             | CONSEJO PROVINCIAL DE SALUD PUBLICA                                                                                              | 6                       | FDO, PTE, GTOS, FUNC, HOSPI     |
| 5160      | <b>PINTURA</b>                            |                                                                                                    | 21554790 | \$136.00         | 44             | CONSEJO PROVINCIAL DE SALUD PUBLICA                                                                                              | 6                       | FDO. PTE. GTOS. FUNC. HOSPI     |
| 5109      | MEMBRANA Y PINTURA ASFALTICA              |                                                                                                    | 21554780 | \$318.25         | 44             | CONSEJO PROVINCIAL DE SALUD PUBLICA                                                                                              | 6                       | FDO PTE GTOS FUNC HOSPI         |
| 4919      | <b>ELEMENTOS DE PINTURAS</b>              |                                                                                                    | 21452861 | \$1,468.04       | 15             | SECRETARIA GENERAL DE LA GOBERNACION                                                                                             | 10                      | FDO PTF. FUNCIONAM. SERV.       |
| 4820      | <b>PINTURA</b>                            |                                                                                                    | 21554730 | \$89.75          | 44             | CONSEJO PROVINCIAL DE SALUD PUBLICA                                                                                              | 6                       | FDO. PTE. GTOS. FUNC. HOSPI     |
| 4784      | <b>PINTURA</b>                            |                                                                                                    | 21315271 | \$110.00         | 44             | CONSEJO PROVINCIAL DE SALUD PUBLICA                                                                                              | 6                       | FDO. PTE. GTOS. FUNC. HOSPI     |
| 4747      | <b>PINTURA</b>                            |                                                                                                    | 21315528 | \$55.00          | 25             | JEFATURA DE POLICIA DE LA PCIA. DE RIO NEGRO 21                                                                                  |                         | <b>FONDO PERMANENTE UNIDAD</b>  |
| 4703      | DIMITHD A FM RADAMDA DE COMSTEMCION<br>m. |                                                                                                    | 20308006 | <b>C3 ADD RD</b> | 22             | MINISTEDIO DE THOISMO                                                                                                    | $\overline{\mathbf{z}}$ | FONDO FUO DADA FUNCIONAL        |

*Lista de Egresos filtrado por "pintura" en el campo descripción. Notar que el encabezado de la columna filtrada tiene otro color.*

El botón Borrar filtros (en la parte inferior de la pantalla) borra los criterios de búsqueda especificados, mostrando todos los datos.

### <span id="page-4-0"></span>**1.2.3. Agregar un registro**

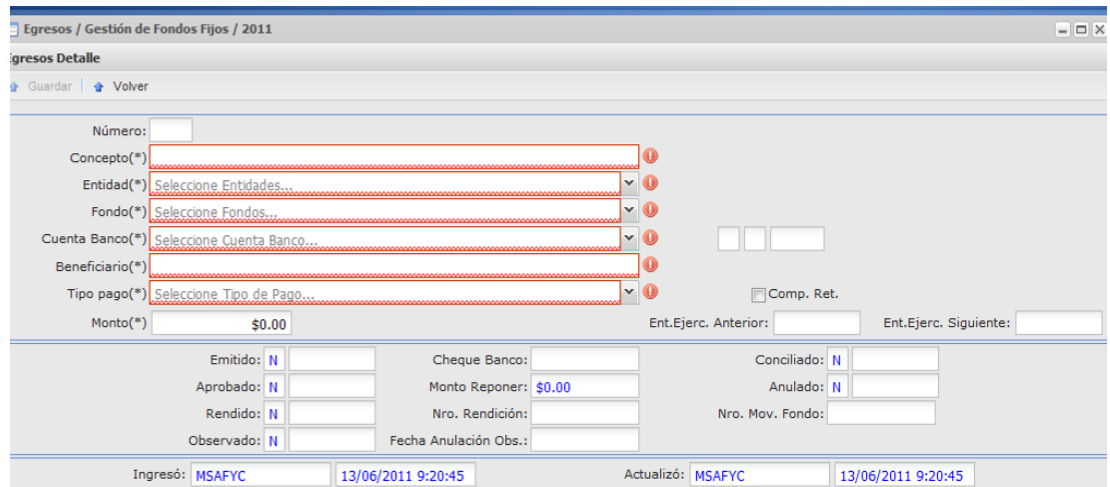

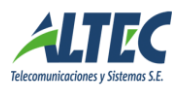

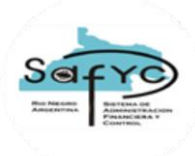

El botón para agregar muestra una pantalla para completar datos*.* El usuario completa los datos desplazándose con el botón TAB.

El botón Guardar graba los datos.

Los datos obligatorios se muestran subrayados en rojo. El botón Guardar queda deshabilitado hasta completar todos los datos obligatorios.

### <span id="page-5-0"></span>**1.2.4. Múltiples ventanas**

El sistema permite abrir varios formularios a la vez, los cuales se ven como pestañas en la parte inferior de la pantalla.

|                                                                                   |        |                                      | <b>En Ingresos / Gestión de Fondos Fijos / 2011</b><br>◎ Agregar   ⊘ Editar   ◎ Eliminar   ⊘ Conciliar   ⊘ Aprobar |         |                                            |                      | $  0 $                                      |  |  |  |  |
|-----------------------------------------------------------------------------------|--------|--------------------------------------|----------------------------------------------------------------------------------------------------|---------|--------------------------------------------|----------------------|---------------------------------------------|--|--|--|--|
|                                                                                   |        | No. Entrada Fecha Ingres Descripción |                                                                                                    | Entidad | Entidad Descripción                        | Fondo                | Fondo Descripción                           |  |  |  |  |
|                                                                                   | 420    | 01/05/2011                           | REEMPLAZA AL CHEQUE PRESCRIPTO NRO. 201                                                                            | 5       | DEFENSOR DEL PUEBLO                        | $\overline{2}$       | FDO. PTE. GTOS. FUNC. PERSONAL SUPERIOR     |  |  |  |  |
|                                                                                   | 419    | 23/03/2011                           | REEMPLAZA AL CHEQUE PRESCRIPTO NRO. 197                                                                            | 17      | MINISTERIO DE GOBIERNO                     | 56                   | CAJA CHICA DE FTO. DE SEC. DE TRABAJO SIE   |  |  |  |  |
| ▣                                                                                 | 418    | 23/03/2011                           | REEMPLAZA AL CHEQUE PRESCRIPTO NRO. 18                                                                             | 44      | CONSEJO PROVINCIAL DE SALUD PUBLICA        | 13                   | FDO. PTE. GTOS. FUNC. SEC. DE ESTADO DE S/  |  |  |  |  |
| $\Box$                                                                            | 417    | 23/03/2011                           | REEMPLAZA AL CHEQUE PRESCRIPTO NRO. 18                                                                             | 44      | CONSEJO PROVINCIAL DE SALUD PUBLICA        | 13                   | FDO, PTE, GTOS, FUNC, SEC, DE ESTADO DE S/  |  |  |  |  |
|                                                                                   | 416    | 11/03/2011                           | <b>DEVOLUCION</b>                                                                                                  | 45      | CONSEJO PROVINCIAL DE EDUCACION            | 15                   | FDO.PTE.DE MANTENIM G Y ADQ INSUMOS P ES    |  |  |  |  |
|                                                                                   | 415    | 10/03/2011                           | <b>DEVOLUCION DE FONDOS</b>                                                                                        | 15      | SECRETARIA GENERAL DE LA GOBERNACION       | $\blacktriangleleft$ | FDO.PTE. FUNC. DCCION. GRAL. ADMINIST.SEC   |  |  |  |  |
|                                                                                   | 414    | 14/03/2011                           | REPOSICION DE FONDOS, PAGO NRO, 27920                                                                              | 21      | MINISTERIO DE PRODUCCION                   | 20                   | FDO. PTE. UNICO DIRECCION DE MINERIA        |  |  |  |  |
|                                                                                   | 413    | 14/03/2011                           | REPOSICION DE FONDOS, PAGO NRO, 27918                                                                              | 9       | AGENCIA RIO NEGRO CULTURA                  | 1                    | FONDO PTE FUNCIONAMIENTO AGENCIA RIO NE     |  |  |  |  |
|                                                                                   | 412    | 14/03/2011                           | REPOSICION DE FONDOS. PAGO NRO. 27917                                                                              | 19      | MINISTERIO DE FAMILIA                      | $\overline{2}$       | FDO. PTE. GTOS. FUNC. DEL MINISTERIO DE FAI |  |  |  |  |
|                                                                                   | 411    | 11/03/2011                           | DEVOLUCION DE FEO RES. 361/11                                                                                      | 18      | MINISTERIO DE HACIENDA, OBRAS Y SERV.PUBLI | 43                   | FONDO PTE. FTO. DPTO. INTENDENCIA           |  |  |  |  |
|                                                                                   | 410    | 11/03/2011                           | DEVOLUCIÓN GONZALEZ                                                                                                | 5.      | DEFENSOR DEL PUEBLO                        | $\overline{2}$       | FDO, PTE, GTOS, FUNC, PERSONAL SUPERIOR     |  |  |  |  |
|                                                                                   | 409    | 11/03/2011                           | REPOSICION DE FONDOS. PAGO NRO. 27635                                                                              | 44      | CONSEJO PROVINCIAL DE SALUD PUBLICA        | 6                    | FDO. PTE. GTOS. FUNC. HOSPITAL DE VIEDMA    |  |  |  |  |
|                                                                                   | 408    | 11/03/2011                           | REPOSICION DE FONDOS. PAGO NRO. 27630                                                                              | 44      | CONSEJO PROVINCIAL DE SALUD PUBLICA        | 13                   | FDO. PTE. GTOS. FUNC. SEC. DE ESTADO DE S/  |  |  |  |  |
|                                                                                   | 407    | 11/03/2011                           | REPOSICION DE FONDOS. PAGO NRO. 27586                                                                              | 33      | <b>MINISTERIO DE TURISMO</b>               | 8                    | FONDO PERMANENTE FUNCIONAM. DESAR OBF       |  |  |  |  |
| $\overline{4}$                                                                    |        | m.                                   |                                                                                                    |         |                                            |                      |                                             |  |  |  |  |
| $\mathbb{N}$                                                                      | Página | 1 de 28 $\blacktriangleright$        | $\mathsf{M} \perp \mathcal{Z}$<br><b>Borrar Filtros</b>                                                            |         |                                            |                      | Mostrando 1 - 14 de 38                      |  |  |  |  |
|                                                                                   |        |                                      |                                                                                                    |         |                                            |                      |                                             |  |  |  |  |
|                                                                                   |        |                                      |                                                                                                    |         |                                            |                      |                                             |  |  |  |  |
| <b>Ed Ingresos</b><br><b>ED</b> Conciliac<br>Inicio<br><b>Education</b> Equesos / |        |                                      |                                                                                                    |         |                                            |                      |                                             |  |  |  |  |

*Lista de Ingresos. Notar que, en la parte inferior, se ven varias pestañas indicando que están abiertos los formularios de Ingresos, Egresos y Conciliación Bancaria.*

Las distintas pestañas pueden ser elegidas haciendo clic sobre ellas. Para cerrar una pestaña, primero hay que seleccionarla y luego hacer clic en la "x" que aparece a la derecha del nombre del formulario.

# <span id="page-5-1"></span>*2.- Registro de un Comprobante de Egreso*

Para ingresar comprobantes de egreso se debe acceder al Módulo Gestión de Fondos Fijos en la sección de Egresos.

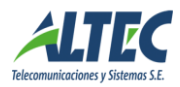

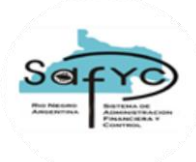

El esquema de registro de un Egreso está dado por el siguiente diagrama:

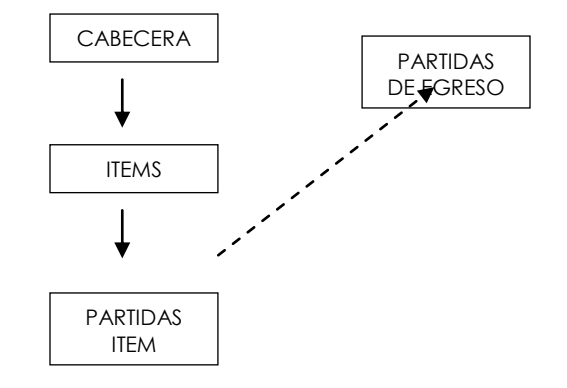

Un Egreso puede tener varios Ítems asociados.

Un Ítem puede afectar a varias Partidas en la Estructura Presupuestaria.

Si distintos Ítem afectan a iguales Partidas, estas son sumarizadas de manera automática en Partidas del Egreso.

Es importante destacar que por la concepción del sistema, es posible cargar Cabeceras sin Ítems y también Ítems con Cabeceras incompletas, como así también Ítems que no tengan partidas asociadas; el sistema luego controla que todo este correctamente ingresado al momento de aprobar. Esta flexibilidad permite, por ejemplo, registrar la emisión de un cheque sin tener todavía las facturas o comprobantes (Ej. Egresos por Viáticos y Comisiones), y también recibir varias facturas de un mismo beneficiario e ingresarlas a todas como ítems de un mismo egreso, sin registrar la emisión del cheque (Ej. Gastos por Servicios o Compras).

### <span id="page-6-0"></span>**2.1. Tipos de Comprobantes de Egresos**

La sección de egresos brinda la posibilidad de registrar distintos tipos de comprobantes de egresos. Las características diferenciales de cada tipo de egresos posible se detallan a continuación:

#### **- Egreso sin retenciones**

En este tipo de egreso el Monto del Comprobante de Pago es igual al Monto Líquido; por lo tanto la emisión y la imputación presupuestaria del egreso se realiza por el Monto del Comprobante de Pago.

#### - **Egreso con retenciones**

El Monto del Comprobante de Pago es igual al monto Líquido más las retenciones. La emisión del comprobante se realiza por el Monto Líquido y la imputación presupuestaria por el Monto del Comprobante de Pago.

#### **- Retenciones**

Si el egreso tiene el check de Comprobante de Retención tildado, el sistema habilita al usuario a vincular las retenciones registradas en el **Egreso con retenciones (comprobante original)**. La

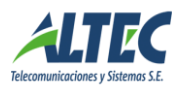

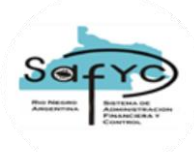

emisión del comprobante se realiza por el Monto Líquido, es decir, por el monto de las retenciones. No se realiza imputación presupuestaria de la retención porque la misma se efectuó en el **Egreso con retenciones**.

#### **- Anticipo de fondos sin devoluciones**

La emisión del comprobante se realiza por el monto del anticipo. La rendición del anticipo se registra en ítems siendo el monto del Comprobante de Pago igual al monto de la emisión.

#### **- Anticipo de fondos con devoluciones**

La emisión del comprobante se realiza por el monto del anticipo. La devolución del anticipo se registra en el formulario de ingresos seleccionando el número de Egreso en el cual se registro el anticipo. Al aprobar el ingreso se genera el ítem de devolución en el egreso. La rendición del anticipo se registra en ítems de egreso por el monto del gasto. La suma de la devolución más la rendición comprenden el monto de la emisión. La imputación presupuestaria se realiza por el monto de la rendición del egreso.

### <span id="page-7-0"></span>**2.2. Cabecera**

Los datos que se ingresan son los siguientes:

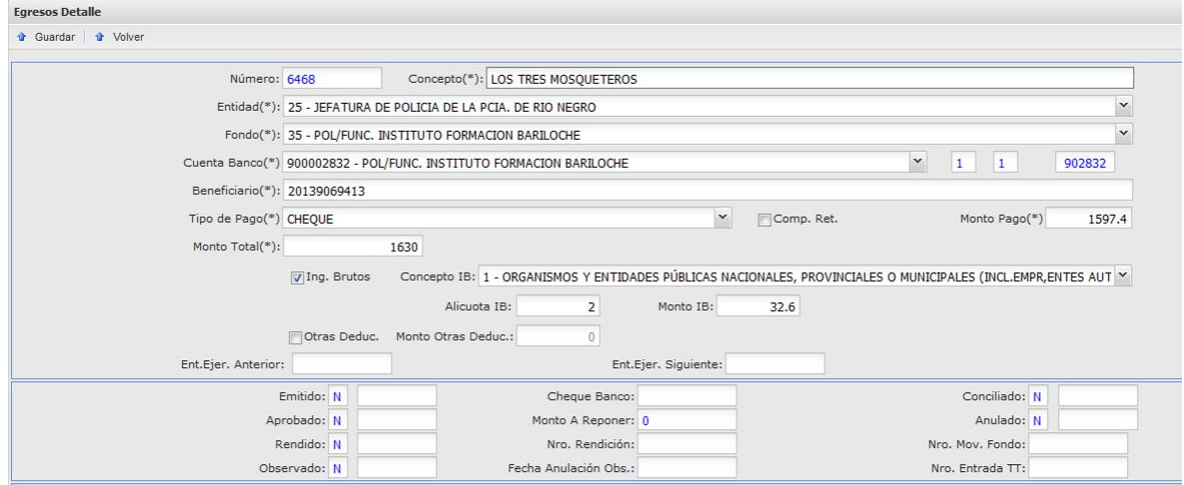

#### **Número**

Número que identifica al egreso, proporcionado automáticamente por el sistema.

#### **Concepto**

Descripción acerca del egreso.

#### **Entidad**

Identificación de la Entidad donde se generó el Fondo.

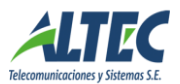

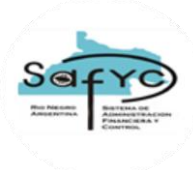

#### **Fondo**

Número de Fondo Fijo otorgado de manera automática y correlativa por el sistema en el momento del alta del fondo.

#### **Cuenta Banco**

Cuenta bancaria de la cual se emite el cheque, asociada a la entidad y el fondo.

#### **Beneficiario**

Número de C.U.I.T. del beneficiario del pago, debe estar previamente registrado en el Sistema.

#### **Tipo de Pago**

Indica el tipo de movimiento a realizar sobre la cuenta. Se puede seleccionar una de las siguientes formas:

- Cheque  $(C)$
- Débito bancario (D)
- Transferencia a otra cuenta (T)

#### **Comprobante de Retención**

Si el tipo de comprobante a registrar es un comprobante de retención de egresos se debe tildar este campo.

#### **Monto Total**

Se debe ingresar el monto total del egreso, es decir el monto total facturado.

Si el tipo de comprobante tiene el tilde de comprobante de retención el monto del egreso se completa automáticamente con el valor cero hasta que se vinculen las retenciones.

Los demás datos se asocian a la cabecera como resultado de las acciones que se realizan sobre el comprobante después de su ingreso, se explicará su significado más adelante cuando se trate cada acción en particular.

#### **Monto Pago**

Es el monto por el cual se realiza el pago, es decir el monto real del egreso. Este valor se calcula automáticamente como la diferencia entre el monto total menos el monto deducciones (ingresos brutos u otras deducciones).

#### **Ingresos Brutos**

Si se selecciona esta opción, el sistema SAFyC se conecta con el web service de la Agencia de Recaudación Tributaria y devuelve la alícuota para el cuit ingresado.

#### **Alícuota IB**

Valor a aplicar según la condición del proveedor en la agencia de recaudación, lo determina el sistema automáticamente.

#### **Monto IB**

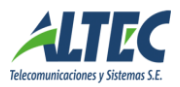

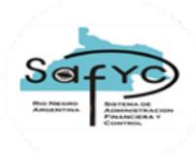

Valor de Ingresos Brutos a descontar del monto pago del comprobante, se determina automáticamente aplicando la alícuota IB sobre el monto total del comprobante. Es posible modificar el valor manualmente.

#### **Concepto IB**

Concepto de ingresos brutos asociado a la entidad, que se muestra en la constancia.

#### **Otras Deducciones**

Si se selecciona la opción otras deducciones, se permite ingresar el monto por deducciones diferentes a ingresos brutos.

#### **Monto Otras Deducciones**

Se puede ingresar manualmente el monto por deducciones diferentes a ingresos brutos, que se descuenta del monto pago del egreso.

# <span id="page-9-0"></span>**2.3. Ítem**

Posee dos secciones y los datos que se ingresan son los siguientes:

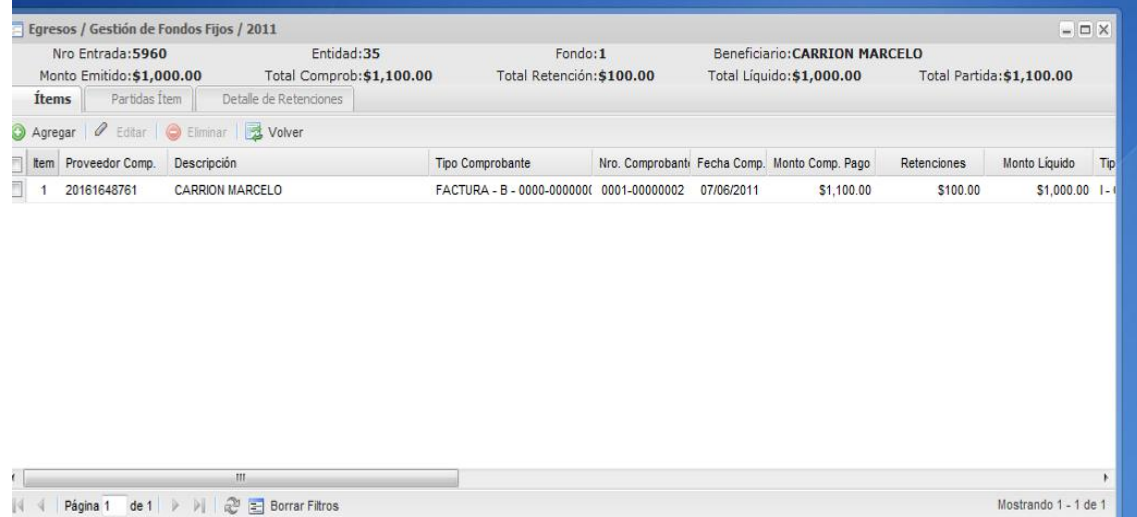

#### SECCION ITEMS:

#### Tipo Comprobante

Las diferentes opciones que presenta el sistema son las siguientes:

- Factura B (FB)
- Factura  $C$  (FC)
- Factura Serv. Público (FSP)
- $\bullet$  Nota Débito B (NDB)
- $\bullet$  Nota Crédito C (NCC)
- Pasaje (PAS)
- Recibo B (RB)

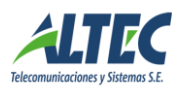

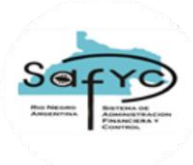

- $Recibo C (RC)$
- Ticket (T)
- Ticket Fact B  $(TB)$
- Ticket Fact  $C(TC)$

Cada tipo de comprobante, excepto el tipo pasaje, tiene un Formato o Máscara asociado (por ejemplo, en una factura, la máscara es 0000-00000000). El sistema controla, al momento de cargar el Número de Comprobante, que coincida con el formato especificado.

#### Número de Comprobante

Número del comprobante de pago.

Fecha Comprobante

Fecha del comprobante de pago.

Monto Comprobante

Monto del comprobante de pago.

#### Retenciones

Si tiene retención se ingresa en este campo el monto, sino el monto de la misma es cero.

#### Tipo Egreso

Las diferentes opciones que presenta el sistema son las siguientes:

- Comprobante de Gastos (G)
- Comprobante de Inversión (I)

Cuando el usuario ingrese las Partidas asociadas al Ítem, el sistema filtra las posibles partidas teniendo en cuenta este campo. Si el tipo de gasto es "G" solo muestra las partidas del grupo 200 y 300; si es "I" solo muestra las partidas del grupo 400.

#### Número Ingreso

Se registra de manera automática el número de ingreso que generó la devolución de fondos y su descripción. Además, se completan automáticamente todos los datos mencionados anteriormente con los datos del registro del ingreso asociado.

Fecha

Fecha de alta del registro.

Comprobante original

Referencia al número de comprobante de egreso original.

Ítem original

Referencia al número de ítem del comprobante original de donde proviene la retención.

Nro retención

Referencia al número de entrada de la retención registrada en Detalle de Retenciones.

Concepto

Muestra el tipo de retención seleccionada en función al concepto registrado en Detalle de retenciones.

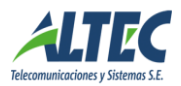

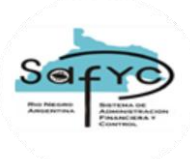

#### SECCION DETALLE DE RETENCIONES:

#### Nº Retención

Número de entrada que genera el sistema automáticamente y de manera correlativa por cada retención del ítem del comprobante de egreso.

#### **Concepto**

Se selecciona el concepto de retenciones del clasificador de registro Código de Deducciones y Retenciones, restringidos a los de tipo 1 (Retenciones Impositivas y Laborales).

#### Descripción

Definición del concepto seleccionado. La descripción la recupera automáticamente el sistema en función al concepto seleccionado.

#### Monto

Monto de la retención ingresado manualmente por el usuario.

#### Comprobante Retención

Referencia al comprobante de Retenciones al cual se vinculó la retención indicada. Se completa automáticamente cuando la retención se incorpora a un comprobante de Retenciones.

#### Ítem de Retención

Referencia al número de ítem dentro del comprobante de Retenciones al cual se vinculó la retención indicada. Se completa automáticamente cuando la retención se incorpora en un comprobante de Retenciones.

#### Total Retenciones

Suma de los montos de retenciones. El sistema controla que el monto total de retenciones debe ser igual al monto de retención registrado en el ítem detallado.

### <span id="page-11-0"></span>**2.4. Partidas Presupuestarias del Ítem**

Los datos que se ingresan son los siguientes:

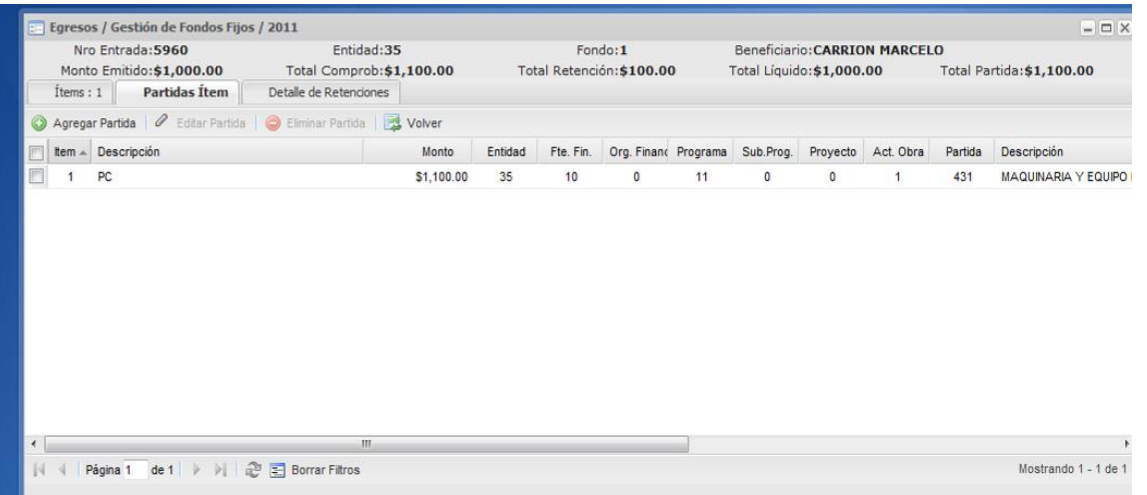

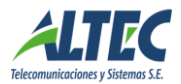

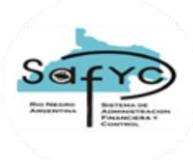

#### Descripción

Breve descripción de la afectación presupuestaria.

#### **Monto**

Se registran los montos individuales que componen el comprobante de pago. Si el comprobante es multi-renglón, se puede cargar individualmente cada renglón o realizar agrupaciones de los mismos. Si el comprobante original contiene retenciones, la afectación presupuestaria se realiza por el monto del comprobante de pago y el comprobante de retenciones no se afecta presupuestariamente.

#### Fuente Financiamiento

Las fuentes de financiamientos están definidas en el Módulo de Gastos / Fondos Fijos / en los Datos Básicos de cada fondo.

Organismo Financiador

Ídem anterior.

Programa

Se debe seleccionar el programa contra el cual se va a ejecutar el egreso.

Subprograma

Se debe seleccionar el subprograma contra el cual se va a ejecutar el egreso.

Proyecto

Se debe seleccionar el proyecto contra el cual se va a ejecutar el egreso.

#### Actividad / Obra

Se debe seleccionar la actividad / obra contra la cual se va a ejecutar el egreso.

Partidas

Se debe/n seleccionar la/s partida/s no restringidas a las definidas en la asignación de gastos presupuestarios para la entidad fondo, sino que se amplia a la definición realizada en el clasificador OBJETO DEL GASTO.

### <span id="page-12-0"></span>**2.5. Acciones sobre el comprobante de Egreso**

Existen seis posibles operaciones a realizarse sobre un comprobante de egreso previamente ingresado: Emitir, Aprobar, Conciliar, Observar, Imprimir Recibo, Vincular Retenciones, Rendir y Modificar Emisión. El efecto originado por cada una de estas acciones puede revertirse.

#### **Emitir un comprobante de egreso**

Al presionar el botón Emitir se visualiza la siguiente pantalla:

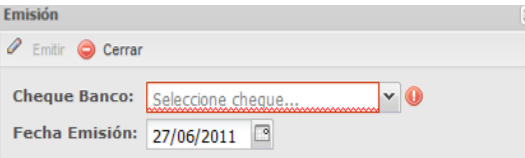

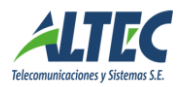

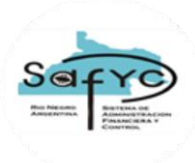

Las tres formas diferentes de pago presentan diferencias en la emisión de un egreso:

1. -Emitir un cheque: Para emitir un cheque se debe seleccionar un Número de Cheque de la lista de valores disponible e ingresar la fecha de emisión del mismo.

Al emitir un cheque se cambia el estado del cheque a "Utilizado" en la chequera correspondiente y se actualiza el saldo de la cuenta. Un gasto en estado emitido interviene en la Conciliación Bancaria de la cuenta banco.

La administración de las chequeras se realiza a través del Módulo de Administración de Chequeras en el menú de Tesorería. Los números mostrados en la lista surgen de los cheques en estado "Disponible" de la Chequera seleccionada en ese instante para la Cuenta Banco asociada al egreso.

2.- Débito bancario: Se debe ingresar sólo la fecha en la que se debito el comprobante de egreso.

3.- Transferencia de fondos: Se debe ingresar sólo la fecha en la que se realizó la transferencia de fondos.

Al emitir un comprobante de egresos el campo Emitido se completa automáticamente estableciendo la letra "S" (SI) y la fecha de emisión. La anulación de la emisión borra la fecha de emisión e ingresa la letra "N" (NO) en el campo emitido.

#### **Aprobar un comprobante de egreso**

Un egreso se puede aprobar si previamente está emitido y al aprobarse puede intervenir en una Rendición de Fondos. Para realizar dicha acción se debe presionar el botón aprobar e ingresar la fecha correspondiente. Al aprobar un egreso el campo Aprobado se completa automáticamente indicando el estado de aprobado y su fecha. La desaprobación del egreso limpia la fecha de aprobación y el estado del comprobante se establece en aprobado NO. Para desaprobar un egreso, el mismo no debe formar parte de una rendición aprobada o no debe estar vinculado a una rendición.

Para aprobar un egreso, es necesario completar previamente la sección ítems y partidas del egreso.

Al momento de ejecutar la acción de aprobar el sistema controla que:

- No se aprueben comprobantes con fechas de aprobación que se correspondan con un período de rendición. Si el usuario ingresa una fecha que se corresponde con un intervalo de fechas de una rendición "APROBADA" el sistema debe informar lo siguiente: "No es posible aprobar, existe una rendición vigente para la fecha".
- No se aprueben comprobantes con fechas de aprobación que se correspondan con una rendición NO Aprobada con EGRESOS VINCULADOS. Si el usuario ingresa una fecha que se corresponde con un intervalo de fechas de una rendición "NO APROBADA CON EGRESOS VINCULADOS" el sistema debe informar lo siguiente: "No es posible aprobar, la rendición correspondiente tiene egresos vinculados. Verifique". El usuario deberá desvincular los egresos para aprobar el comprobante o aprobar con otra fecha.

Además, esta acción calcula el monto a reponer que es el que efectivamente se asienta como gastado en el presupuesto de la Entidad, este monto puede diferir del monto del comprobante en el caso de los

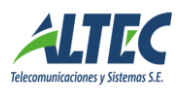

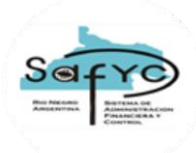

egresos por viáticos que posean devoluciones o de los comprobantes de retención que no afectan partidas.

Si el comprobante a aprobar es un *comprobante de retención* no va a ser posible aprobarlo hasta tanto no se apruebe el comprobante original. Además, el sistema controla que la fecha de emisión del comprobante de retención sea mayor o igual que la fecha de emisión del comprobante original.

#### **Conciliar un comprobante de egreso**

El egreso cambia al estado conciliado cuando el comprobante aparece en el extracto bancario de la cuenta del fondo. Para realizar dicha acción se debe presionar el botón conciliar e ingresar la fecha correspondiente.

Para conciliar un egreso no es necesario que éste se encuentre Aprobado.

Para desconciliar un egreso, el mismo no debe formar parte de una conciliación aprobada.

#### **Observar un comprobante de egreso**

Al marcar como observado un comprobante de egreso se impide que el mismo forme parte de una rendición hasta tanto no se anule la observación. Al presionar el botón Observar se establece al comprobante como observado junto con la fecha.

A su vez, el sistema también registra la fecha de anulación de la observación.

Para observar un egreso, el mismo debe estar emitido y no aprobado.

#### **Vincular Retenciones**

Si el comprobante de egreso es un comprobante de retención se genera con monto cero y al grabarlo se habilita el botón Vincular Retenciones. Al presionar este botón se visualizan todas las retenciones para la entidad y el fondo cuyos comprobantes originales estén aprobados. El usuario debe seleccionar las retenciones deseadas y la suma de las mismas comprende el monto del comprobante a emitir.

La pantalla para seleccionar las retenciones es la siguiente:

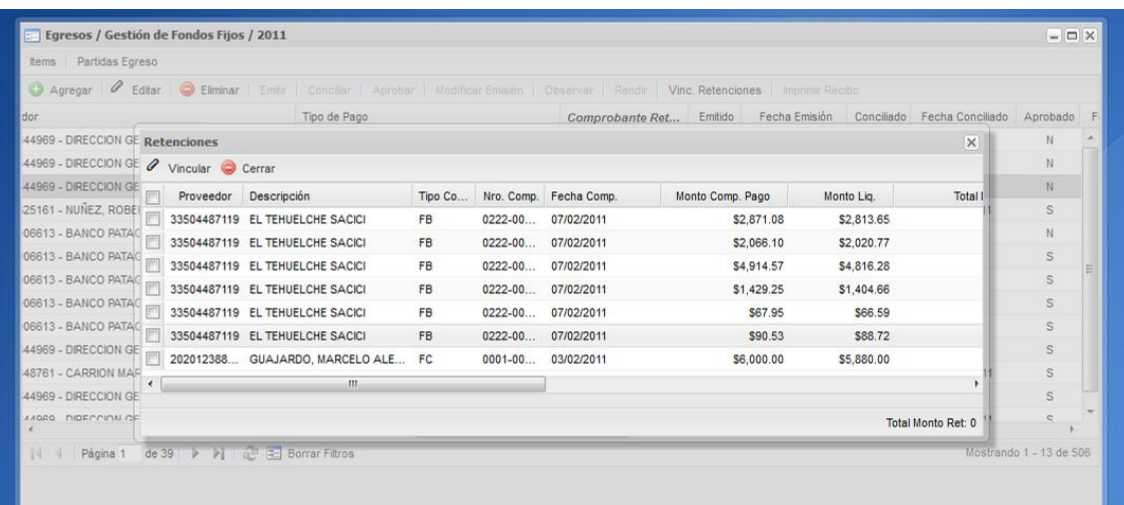

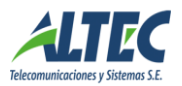

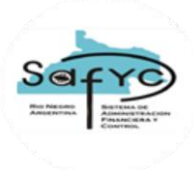

Al presionar el botón aceptar se completa automáticamente el campo monto con la suma de las retenciones.

Los **ítems** del comprobante de retenciones también se generan automáticamente una vez seleccionados los ítems de origen y tienen las siguientes características:

- Tipo de Comprobante: Retención.
- Número de Comprobante: Idéntico al del ítem original.
- Fecha de Comprobante: Idéntica a la del ítem original.
- Tipo de Egreso: Idéntico al del ítem original.
- Monto Comprobante Pago: El monto total del ítem es equivalente al monto de la retención del ítem original.
- Retenciones: Cero
- **Monto Líquido: Igual al Monto Comprobante Pago.**
- Comprobante Original: Referencia al número de comprobante de egreso original.
- Ítem Original: Referencia al número de ítem del comprobante de egreso original.
- Nro retención: Referencia al número de entrada de la retención registrada en Detalle de Retenciones.
- Concepto: Muestra el tipo de retención seleccionada en función al concepto registrado en Detalle de retenciones.

La sección **Partidas Ítems** no tiene asociadas partidas presupuestarias porque la imputación de las retenciones se realiza en el comprobante original.

#### **Imprimir Recibo**

La emisión del presente recibo permite obtener un comprobante de pago en formato digital para presentar a los proveedores y utilizarse como instrumento de control.

Al presionar el botón se imprime el recibo de pago del egreso sobre el cual se encuentra posicionado el cursor.

Para imprimir un recibo de pago se deben cumplir las siguientes condiciones:

- Egreso emitido  $= SI$
- $\blacksquare$  Tipo de Pago = Cheque

El usuario puede imprimir un recibo de pago la cantidad de veces necesarias sin restricciones.

Si el comprobante es Tipo de Pago distinto de cheque se informa con el siguiente mensaje: "Imposible emitir recibo de pago, el tipo de pago no es cheque".

Si el egreso no está emitido, se deshabilita el botón.

#### **Modificar la fecha de emisión de un egreso**

Cuando se cambia la gestión de un fondo fijo que está en funcionamiento se registran comprobantes de egresos con fecha de emisión menor que el ejercicio actual. Generalmente son cheques no presentados

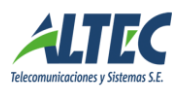

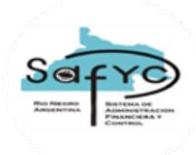

al cobro o no rendidos que se deben informar en ese estado para que cierre el reporte Balance. Para registrarlos con la fecha real el usuario los emite con una fecha del ejercicio y el administrador de la seguridad del módulo modifica la fecha a la informada por el usuario.

Está acción se ejecuta con un rol particular denominado MODULO FONDOS FIJOS 07 MODIFICA FECHA EMISIÓN.

Es posible ejecutar la acción si el egreso presenta los siguientes estados:

- $\blacksquare$  Emitido "SI"
- Aprobado "NO"
- Rendido "NO"
- Conciliado "NO"
- Observado "NO"
- Anulado "NO"
- Número entrada ejercicio anterior nula

Si se presiona el botón y no se dan las condiciones detalladas, el sistema muestra el siguiente mensaje: "Imposible Modificar. El egreso debe estar sólo Emitido".

Al presionar el botón modificar es posible cambiar la fecha de emisión de un egreso por una fecha inferior o igual a la actual si la modificación se efectúa en el ejercicio actual. Si el cambio de fecha es en ejercicio anteriores, la fecha máxima es el 31/12/ XXXX donde XXXX es el ejercicio de análisis.

Por defecto, se muestra la fecha de emisión original del egreso sobre el cual se desea efectuar la modificación.

Al aceptar la modificación de la fecha de emisión de un egreso se actualizan los siguientes campos:

- Fecha de Emisión con la nueva fecha en el formulario de egresos para el egreso sobre el cual se esta trabajando;
- Fecha cheque (fecha imputación) en el formulario cheques chequera para el número de cheque del egreso sobre el que se efectúa la modificación.

Al presionar el botón Anular Emisión se limpia la fecha de emisión y el número de cheque con el mismo procedimiento que se ejecuta actualmente y respetando los controles existentes. La función actual se denomina anular emisión comprobante.

#### **Rendir un Egreso**

En el Módulo de Gestión de Fondos Fijos no es posible aprobar egresos sin registrar los ítems y las partidas presupuestarias del mismo.

En situaciones excepcionales, al cambiar la gestión, se presentan egresos rendidos en reposiciones manuales efectuadas desde Gastos Presupuestarios que se registran en el módulo de gestión de fondos fijos / egresos al solo efecto de permitir su conciliación.

Para ello, se agrega un nuevo botón denominado "Rendir" que permite marcar un egreso como aprobado y rendido sin registrar ítems y partidas presupuestarias para aquellos comprobantes de egresos correspondientes a rendiciones de fondos fijos presentadas previo al cambio de gestión.

La característica del egreso al momento de ejecutar la nueva acción es la siguiente:

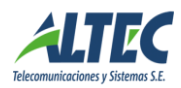

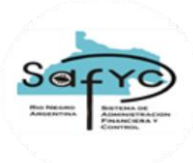

- **Emitido "SI"**
- Aprobado "NO"
- Rendido "NO"
- Conciliado "SI / NO"
- Observado "NO"
- Anulado "NO"

Al presionar el botón Rendir se marca el egreso como aprobado y rendido en SI y como fecha de aprobado y fecha de rendido se establece la fecha de emisión del comprobante sobre el cual se encuentra posicionado el cursor.

El dato número de rendición se establece como nulo.

Se permite revertir la acción si para la fecha de rendido del egreso no existe una rendición aprobada cuyo intervalo de fecha inicio y fecha fin comprenda este egreso.

La acción reversa del botón Rendir se denomina "Anular Rend." y al ejecutarla borra las marcas de rendido y aprobado estableciéndolas en NO y las fechas de rendido y aprobado.

Esta acción se ejecuta con un rol denominado ROL MODULO FONDOS FIJOS 03 MARCA DE RENDIDO. Se muestra el botón en el formulario de egresos sólo si el usuario tiene el rol asignado, caso contrario se oculta.

### <span id="page-17-0"></span>**2.6. Comprobante de Movimiento de Fondos Fijos tipo DIS**

Este tipo de comprobante se registra en el módulo de Movimientos de Fondos Fijos. Previamente debe estar cargada la transacción de tesorería que originó la disminución del monto autorizado del fondo. La inclusión dentro del módulo de Gestión de Fondos Fijos se realiza en el momento en que el usuario autorizado aprueba el comprobante tipo DIS en el Módulo de Gastos / Movimientos de Fondos Fijos.

Esta acción genera un comprobante de Egreso en el módulo de Gestión de Fondos Fijos con las siguientes características:

Número

Número que identifica al egreso, proporcionado automáticamente por el sistema.

Concepto

Descripción acerca del Movimiento de Fondos Fijos tipo DIS.

Entidad

Identificación de la Entidad donde se generó el Movimiento de Fondos Fijos.

Fondo

Número de Fondo Fijo otorgado de manera automática y correlativa por el sistema en el momento del alta del fondo.

Cuenta Banco

Cuenta bancaria desde la cual se transfieren los fondos, disminuyendo el monto autorizado y el monto por rendir.

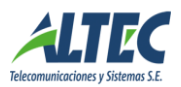

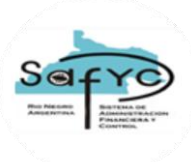

#### Beneficiario

Número de C.U.I.T. del responsable del Fondo Fijo.

#### Tipo de Pago

El tipo de pago es Débito bancario ( D ).

Comprobante de Retención

#### No corresponde.

#### Monto

Monto del comprobante del Movimiento de Fondo Fijo tipo DIS.

En la parte inferior del encabezado del comprobante existen otros datos que se completan automáticamente:

- Número Movimiento De Fondo: Corresponde al número de entrada de la DIS en Movimientos de Fondos Fijos.
- **Emitido:** Fecha de aprobación del Movimiento de Fondos Fijos.
- **Aprobado:** Fecha de aprobación del Movimiento de Fondos Fijos.

Estos dos estados no pueden ser modificados por el usuario, sólo tiene permitido efectuar la acción de conciliación.

Las secciones **Ítems** y **Partidas Egreso** no tienen asociadas datos.

Este tipo de comprobante sólo interviene en el formulario de Conciliaciones Bancarias, pero no en el de Rendiciones de Fondos.

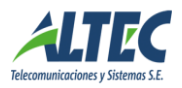

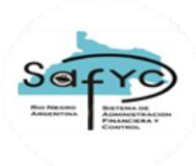

# <span id="page-19-0"></span>*3.- Registro de un Comprobante de Ingreso*

Para ingresar comprobantes de ingreso se debe acceder al Módulo Gestión de Fondos Fijos en la sección Ingresos.

### <span id="page-19-1"></span>**3.1. Datos a ingresar**

Los datos que se ingresan son los siguientes:

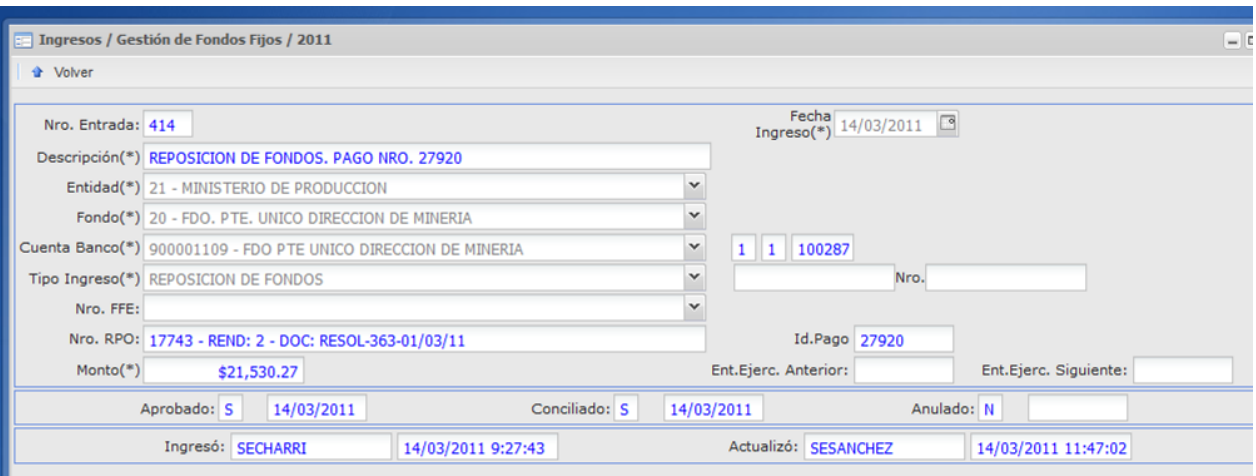

#### Fecha de Ingreso

Fecha original de ingreso del comprobante.

#### Descripción

Se debe ingresar una descripción acerca del comprobante.

#### Entidad

Identificación de la Entidad donde se generó el Fondo.

#### Fondo

Número de Fondo Fijo otorgado de manera automática y correlativa por el sistema en el momento del alta del fondo.

#### Cuenta Banco

Cuenta bancaria en la cual ingresa el recurso.

#### Tipo Ingreso

Las diferentes opciones que presenta el sistema son las siguientes:

- Devolución de Fondos (DEV): Se utiliza para los Egresos por Viáticos que posean devoluciones o los comprobantes observados cuando se devuelven por el total.
- Reposición de Fondos (RPO): Cuando desde el Módulo Tesorería / Administración de Pagos / Pagos, se confirma un pago de un comprobante de reposición, el sistema ingresa

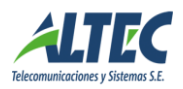

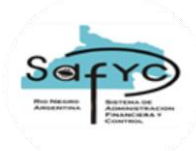

automáticamente un comprobante de ingreso aprobado por el monto del pago. Adicionalmente, se completa el dato ID Pago con el número de Pago que efectúa la Tesorería. El usuario solo tiene permiso para conciliarlo.

- Apertura (APE): Cuando desde el Módulo Tesorería / Administración de Pagos / Pagos, se confirma un pago de un comprobante de apertura de un fondo, el sistema ingresa automáticamente un comprobante de ingreso aprobado por el monto del pago. Además el sistema completa el campo Id Pago con el número de pago que efectúa la Tesorería. El usuario solo tiene permiso para conciliarlo
- Ampliación (AMP): Ídem anterior.
- Otros Ingresos (OTR): Se utiliza cuando no se trata de ninguno de los ingresos anteriores.

El usuario sólo tiene permiso para registrar ingresos tipo DEV u OTR, los demás son generados automáticamente en función a las acciones que se generan en Movimientos de Fondos Fijos y Pagos.

#### Número

Cuando el ingreso esta referido a una devolución de fondos, se registra el número de nota de crédito o boleta de depósito del banco.

#### Número de Entrada FFE

El número de entrada se relaciona con el Tipo Ingreso. Si el tipo de ingreso es igual a "DEV", debe registrarse el número de entrada del comprobante de egreso sobre el cual se hace la devolución. Al aprobar el Comprobante de Ingreso, automáticamente se registra un ítem en el comprobante de egreso seleccionado, indicando en el campo Número de Ingreso de ese ítem el Número de entrada del Ingreso corriente.

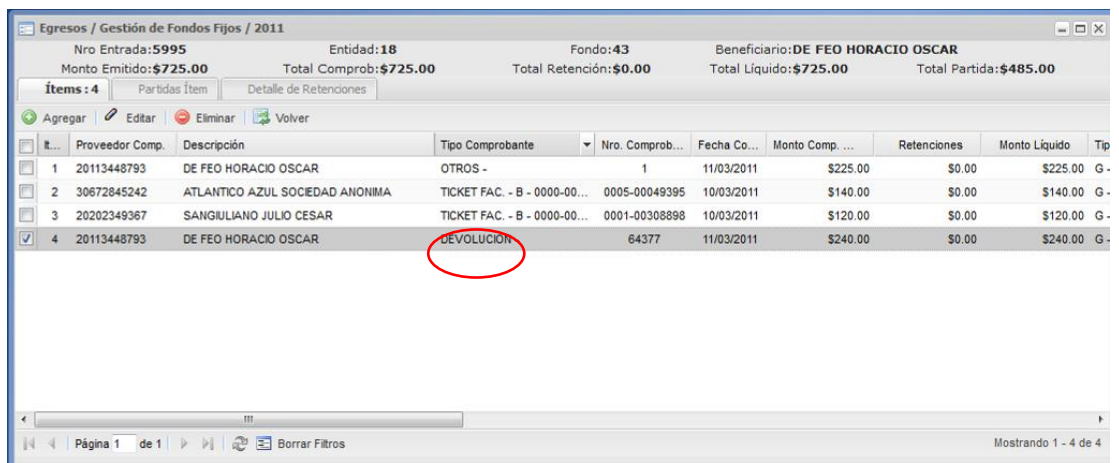

Los posibles comprobantes de egresos son seleccionados de una lista que muestra todos los comprobantes que cumplen con el siguiente criterio:

- Que pertenezcan a la misma Entidad y Fondo del comprobante de ingreso.
- Que no estén aprobados.
- Oue no sean comprobantes de retención.
- Que la suma de los montos de los Ítems ingresados sea menor o igual que el monto de la cabecera.

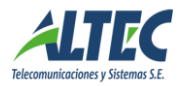

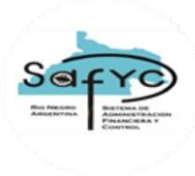

#### Número de Entrada RPO

El número de entrada de RPO se relaciona con el Tipo Ingreso. Si el Tipo de Ingreso es igual a "RPO", este campo registra el Número de la RPO que se pagó.

#### Monto

Es el monto del ingreso.

#### Id Pago

El sistema ingresa automáticamente el número de pago de los comprobantes tipo APE, AMP o RPO.

Los comprobantes de Ingreso tipo APE, AMP o RPO se generan automáticamente al confirmarse el pago respectivo en Tesorería / Administración de Pagos / Pagos. La aprobación se realiza automáticamente al momento de confirmar el pago.

El usuario no tiene permiso para modificar el estado automático de aprobado sobre estos tipos de comprobantes, pero si debe conciliarlos.

### <span id="page-21-0"></span>**3.2. Acciones sobre el comprobante de Ingreso**

Existen dos posibles acciones a efectuarse sobre un comprobante de ingreso previamente registrado: Aprobar y Conciliar el Ingreso. El efecto causado por cada una de estas acciones puede revertirse (excepto para los comprobantes generados automáticamente desde otros Módulos).

#### **Aprobar un Ingreso**

Para realizar dicha acción se debe presionar el botón aprobar e ingresar la fecha correspondiente. Al aprobar un ingreso el campo Aprobado se completa automáticamente indicando el estado de aprobado, su fecha y se actualiza el saldo de la Cuenta Banco respectiva. Si se trata de una Devolución de Fondos, se registra automáticamente un Ítem en el comprobante de egreso indicado en el campo No Entrada FFE (fondos fijos egreso).

La desaprobación del ingreso limpia la fecha de aprobación y el estado del comprobante se establece en aprobado NO.

Los ingresos generados automáticamente se marcan como aprobados con la fecha de confirmación del pago y no es posible revertir dicha acción desde Ingresos.

El sistema controla que no se aprueben / desaprueben comprobantes con fechas de aprobación que se correspondan con un período de conciliación aprobada. Si el usuario ingresa una fecha que se corresponde con un intervalo de fechas de una conciliación "APROBADA" el sistema debe informar lo siguiente: "No es posible aprobar / desaprobar, existe una conciliación vigente para la fecha".

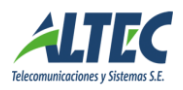

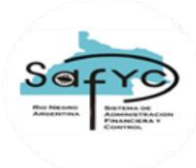

### **Conciliar un Ingreso**

El ingreso cambia al estado conciliado cuando el dinero del mismo aparece en el extracto bancario de la cuenta del fondo. Para realizar dicha acción se debe presionar el botón conciliar e ingresar la fecha correspondiente.

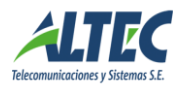

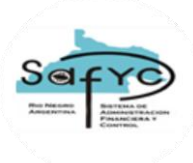

# <span id="page-23-0"></span>*4.- Prescripción de Cheques*

Los cheques prescriptos son aquellos que, luego de vencidos (30 días posteriores a la fecha de emisión) prescribieron por transcurrir un año de la fecha de vencimiento.

El presente formulario permite administrar los cheques prescriptos y genera automáticamente el ingreso y egreso asociado.

### <span id="page-23-1"></span>**4.1. Datos a ingresar**

Los datos que se ingresan son los siguientes:

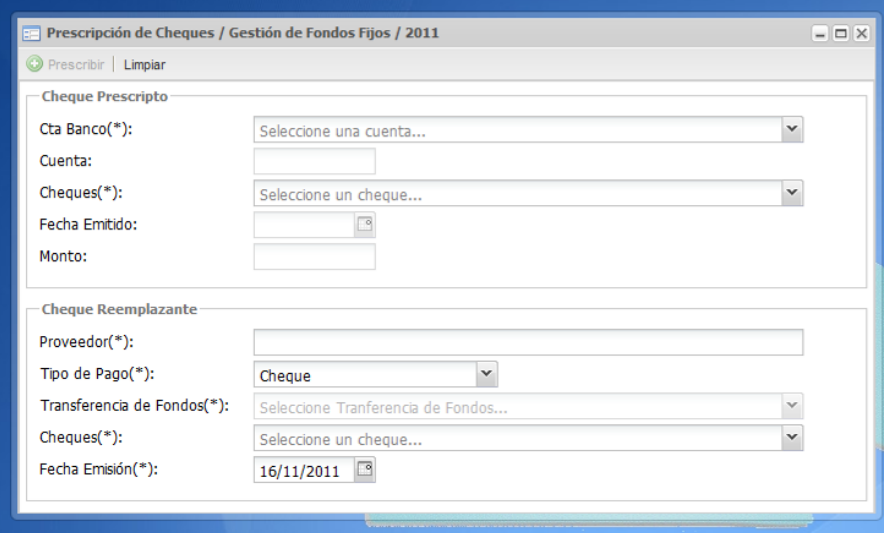

#### CHEQUE PRESCRIPTO:

#### Entidad

Seleccionar la entidad entre las habilitadas a efectuar la gestión por sistema.

#### Fondo

Seleccionar el número de fondo.

#### Cuenta banco

Seleccionar la cuenta banco entre las cuentas habilitadas para la entidad fondo.

#### Nº Cheque

Seleccionar el número de cheque prescripto entre todas las chequeras existentes para la cuenta banco seleccionada. La lista de valores muestra cheques con las siguientes características:

- El estado del cheque en la chequera debe ser impreso o manual.
- Deben haber transcurrido 13 meses desde la fecha de emisión del cheque.

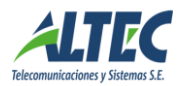

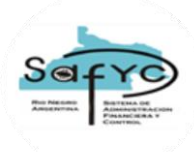

- Debe existir el egreso del cheque prescripto en Gestión de Fondos Fijos, excepto para un cheque reemplazado donde el cheque que prescribe es este último que también se visualiza en la lista de valores de cheques prescriptos.
- El egreso debe estar en estado CONCILIADO NO.
- El cheque no debe estar marcado como REEMPLAZADO SI en la chequera.

#### Fecha Emitido

Se muestra la fecha de emisión del cheque prescripto.

#### CHEQUE REEMPLAZANTE:

#### Proveedor

Seleccionar el proveedor de la lista de proveedores del clasificador beneficiarios.

#### Tipo de Pago

Seleccionar el tipo de pago entre los valores cheque o transferencia.

#### **Cheque**

Si se selecciona como tipo de pago la opción Cheque, se debe seleccionar el número de cheque que reemplaza al prescripto de la chequera en estado SEL para la entidad fondo. El dato transferencia se encuentra deshabilitado.

#### Transferencia

Si se selecciona como tipo de pago la opción Transferencia, se debe seleccionar el número de Transferencia que reemplaza al prescripto. El dato cheque se encuentra deshabilitado. La lista de valores muestra transferencias confirmadas, no anuladas de la misma entidad y cuenta banco emisora que el cheque prescripto.

El sistema controla que el monto de la transferencia sea igual al monto del cheque prescripto.

#### Fecha Emisión

Se debe registrar la fecha de emisión del cheque o transferencia controlando que la fecha de emisión sea mayor a la fecha fin de la última conciliación aprobada para la cuenta bancaria. Por defecto el sistema propone la fecha actual pero es modificable.

Si se presiona el botón PRESCRIBIR y se acepta el ingreso de los datos anteriores se genera automáticamente un egreso con los datos seleccionados en el cuadro cheque reemplazante y un ingreso que neutraliza al cheque prescripto. Además en egresos se agrega el dato Nro Movimiento, que muestra el número de transferencia que genera el egreso.

### <span id="page-24-0"></span>**4.2. Comprobante de Egreso**

Se genera un nuevo registro de egreso para la entidad - fondo con las siguientes características:

Número

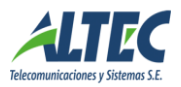

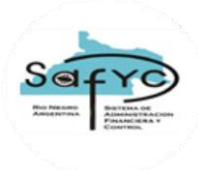

Siguiente número de entrada disponible en el formulario de egresos. Concepto Reemplaza al cheque prescripto "XXXX", donde XXX es el número de cheque prescripto. Entidad Número de entidad seleccionada en el formulario de prescripción de cheques. Fondo Número de fondo seleccionado en el formulario de prescripción de cheques. Cuenta Banco Cuenta banco seleccionada para la entidad – fondo. Beneficiario Proveedor seleccionado en el formulario de prescripción de cheques. Tipo de Pago Cheque. Comprobante de Retención: NO Monto Se registra el egreso por el monto del cheque prescripto. Emitido: Se marca con el estado SI. Fecha Emitido: Fecha de Emisión registrada en el formulario de prescripción de cheques. Observado: NO. Fecha Observado: nula. Fecha anulación observación: nula. Cheque Banco Cheque reemplazante registrado en el formulario de prescripción de cheques. Conciliado: NO. Fecha Conciliado: nula. Aprobado: SI Fecha Aprobado: Fecha emisión del cheque. Rendido: SI Fecha rendido: Fecha emisión del cheque. Número rendición: Nulo La característica de este nuevo egreso es que el mismo se genera aprobado y rendido automáticamente

sin ítems y sin partidas presupuestarias porque el mismo fue rendido con el cheque prescripto.

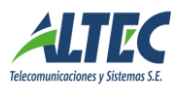

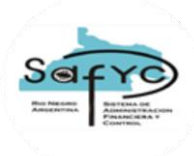

El usuario debe ejecutar la acción de "conciliar" sobre el nuevo egreso generado automáticamente y sobre el egreso del cheque prescripto.

### <span id="page-26-0"></span>**4.3. Comprobante de Ingreso**

Se registra un nuevo ingreso que neutraliza al egreso prescripto. Los datos del nuevo registro son los siguientes:

Fecha de Ingreso

Fecha de emisión del cheque reemplazante en el formulario de prescripción de cheques.

Descripción

Reemplaza al cheque prescripto "XXXX".

Entidad

Número de entidad seleccionada en el formulario de prescripción de cheques.

Fondo

Número de fondo seleccionado en el formulario de prescripción de cheques.

Cuenta Banco

Cuenta banco seleccionada para la entidad – fondo.

Tipo Ingreso

**OTRO** 

Número

Los cinco últimos números del cheque prescripto seleccionado en el formulario.

Número de Entrada FFE: Nulo.

Nro RPO: Nulo.

ID Pago: Nulo.

Aprobado: SI

Fecha Aprobado: Fecha emisión del cheque.

Conciliado: NO

Fecha Conciliado: nula.

El usuario debe ejecutar la acción de "conciliar" sobre el nuevo ingreso generado automáticamente.

### <span id="page-26-1"></span>**4.4. Chequera**

Se agrega un nuevo estado en el formulario de Tesorería / Administración de Pagos / Chequeras denominado Prescripto que por defecto se inicializa en NO. Al aceptar la prescripción de un cheque desde el nuevo formulario de gestión de fondos fijos, se marca como Prescripto SI el cheque en la

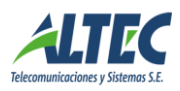

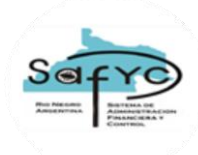

chequera de la cuenta banco y se impide que se visualice nuevamente en la lista de valores de cheques prescriptos.

Adicionalmente, se controla que no se pueda reemplazar un cheque prescripto.

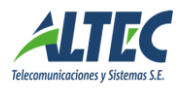

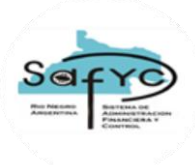

# <span id="page-28-0"></span>*5.- Conciliación bancaria*

Para realizar Conciliaciones Bancarias se debe acceder al Módulo Gestión de Fondos Fijos en la sección Conciliación Bancaria.

### <span id="page-28-1"></span>**5.1. Datos a ingresar**

Los datos que se ingresan son los siguientes:

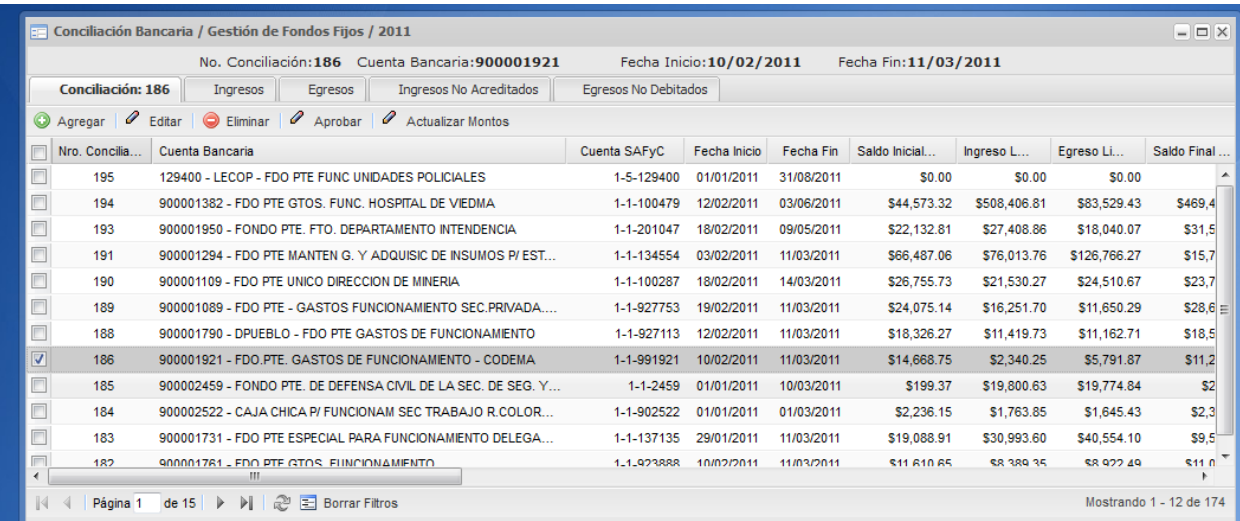

#### Número de Conciliación

Es el número que identifica la Conciliación bancaria, brindado por el sistema de manera automática y correlativa para cada fondo.

#### Fecha Inicio

Es la Fecha de Inicio del período a conciliar, calculada automáticamente por el sistema como el día posterior a la fecha final de la conciliación anterior. Para la primera conciliación manual, la fecha de inicio es un día posterior a la fecha del cambio de Gestión.

#### Fecha Fin

Es la fecha de cierre de la conciliación bancaria.

#### Cuenta Bancaria

Es la cuenta bancaria sobre la cual se va a efectuar la conciliación bancaria.

#### Saldo Inicial Libro

Saldo que registra el Sistema en la Fecha de Inicio ingresada. Si existen conciliaciones anteriores, es el saldo final en libros de la conciliación anterior.

#### Ingreso Libro

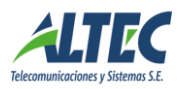

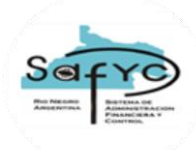

Es ingresado automáticamente por el sistema. Suma de los montos de los comprobantes de ingresos registrados y aprobados en la sección de Ingresos durante el período de conciliación ingresado. Para ver el detalle de comprobantes que componen esta suma se debe seleccionar la solapa Ingresos.

#### Egreso Libro

Es ingresado automáticamente por el sistema. Suma de los montos de los comprobantes de egresos registrados y aprobados en la sección de Egresos durante el periodo de conciliación ingresado. Para ver el detalle de comprobantes que componen esta suma se debe seleccionar la solapa Egresos.

#### Saldo Final Libro

Lo calcula el sistema de manera automática siguiendo la siguiente formula:

*Saldo Final Libro = Saldo Inicial Libro + Ingreso Libro – Egreso Libro*

#### Saldo Final Extracto

Es el saldo del extracto bancario proporcionado por el banco, que a la fecha bajo análisis se considera como final.

#### No Acreditado

Es la suma de los montos de los comprobantes de Ingresos que no han sido conciliados. Es ingresado automáticamente por el sistema.

#### No Debitado

Es la suma de los montos de los comprobantes de egresos cuyos cheques han sido emitidos pero aún no han ingresado a la cuenta bancaria, por lo tanto, no han sido conciliados. Es ingresado automáticamente por el sistema.

#### Monto Ajuste

El monto de ajuste se utiliza cuando existen diferencias por débitos o créditos erróneos.

#### Saldo Final Banco

Lo calcula el sistema de manera automática siguiendo la siguiente formula:

*Saldo Final Banco = Saldo Final Extracto + No Acreditado – No Debitado + Ajuste*

**Observaciones** 

Descripción acerca del motivo por el cual el monto del ajuste es distinto de cero.

### <span id="page-29-0"></span>**5.2. Acciones sobre la conciliación bancaria**

Existen dos posibles operaciones a realizarse sobre una conciliación bancaria: Calcular Saldos y Montos y Aprobar la Conciliación. La conciliación puede revertirse.

**Actualizar Saldos y Montos**

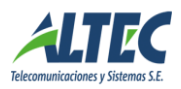

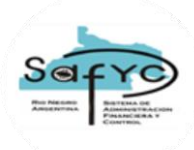

Cuando se ingresa la cuenta bancaria, se registra la información de los saldos y montos de Ingresos y Egresos en los campos correspondientes, es decir, se refrescan los datos para el caso en que se hayan producido cambios en los movimientos de ingresos o egresos posteriores al ingreso de la conciliación.

#### **Conciliación**

Al aprobar la conciliación bancaria se habilita la misma para seleccionarla desde la sección Rendiciones de Fondos Fijos.

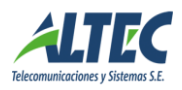

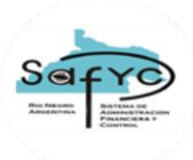

# <span id="page-31-0"></span>*6.- Rendiciones de Fondos Fijos*

Para ingresar Rendiciones de Fondos se debe acceder al Módulo Gestión de Fondos Fijos en la sección Rendiciones de Fondos.

La finalidad de la sección Rendiciones de Fondos Fijos es la generación automática en el Módulo de Gastos/ Gastos Presupuestarios del comprobante de gasto presupuestario tipo RPO. El sistema genera una RPO por cada combinación que exista de fuente de financiamiento y organismo financiador. El monto de la reposición esta dado por la suma de los montos de todos los comprobantes de gastos aprobados durante el período indicado en la rendición.

Adicionalmente, es posible cerrar el fondo desde el presente módulo. Para ello, se debe tildar la opción Rendición Final y los comprobantes de egresos vinculados conformaran el comprobante tipo REF en Gastos Presupuestarios.

### <span id="page-31-1"></span>**6.1. Datos a ingresar**

Los datos que se ingresan son los siguientes:

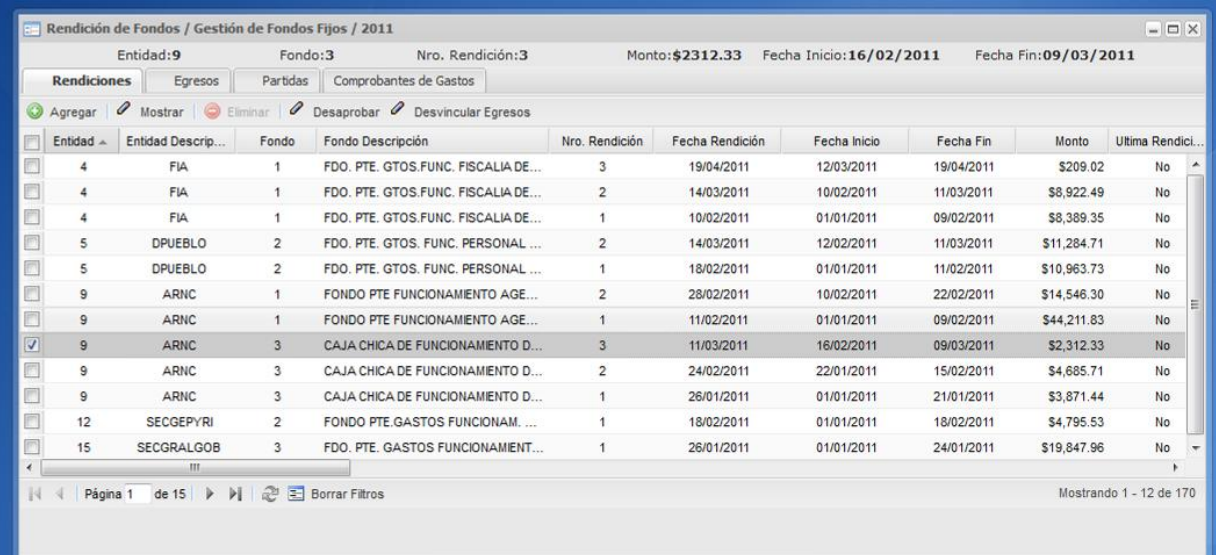

#### Entidad

Identificación de la Entidad donde se generó el Fondo.

#### Fondo

Número de Fondo Fijo otorgado de manera automática y correlativa por el sistema en el momento del alta del fondo.

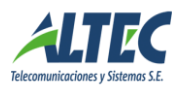

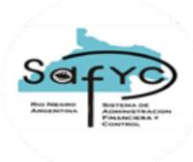

#### Número de Rendición

Es ingresado de manera automática por el sistema. Es el Número que identifica la rendición de fondos fijos. Las rendiciones para cada fondo son numeradas de manera correlativa y automática, comenzando nuevamente desde el número 1 al inicio del nuevo ejercicio.

#### Fecha de Rendición

Fecha de rendición de una RPO o REF. Esta fecha es mayor o igual a la fecha fin de la rendición y menor o igual a la fecha actual.

#### Última Rendición del Ejercicio

Si este campo presenta un tilde, se determina que el fondo está en condiciones de migrarse y no es posible registrar ningún comprobante con fecha posterior sobre el fondo.

#### Rendición Final

Si este campo presenta un tilde, durante el proceso de aprobación se genera un Comprobante de Gastos tipo REF (Rendición Final).

#### **Monto**

Es la suma de los montos de los comprobantes a rendir. Se calcula cuando los egresos son asociados a la rendición durante el proceso de Vinculación. Es ingresado automáticamente por el sistema.

#### Fecha Inicio

Es la Fecha de Inicio del período a rendir, calculada automáticamente por el sistema como el día posterior a la fecha final de la rendición anterior. Para la primer rendición manual o automática, la fecha de inicio es el día 01/01/XXXX del año en cuestión.

#### Fecha fin

Es la fecha final del periodo de rendición. Esta fecha no puede ser modificada si existe una conciliación asociada a la rendición.

#### Cuenta Banco

Cuenta bancaria sobre la cual se efectúa la rendición de fondos.

#### Número de Conciliación

Es el Número de la Conciliación Bancaria, que se asocia a la Cuenta Banco para el mismo período de la rendición. Es condición necesaria que la Cuenta Banco este conciliada (aprobada la conciliación) para poder asociarla a una rendición de fondos fijos.

#### Expediente

Es el Número de Expediente que comprende la Rendición de Fondos Fijos. Este número se asigna de manera automática al comprobante de Egreso generado durante la aprobación.

Se deben completar los siguientes datos:

- Número: Número del expediente.
- Unidad Administrativa: Unidad administrativa en la que se inicia el expediente.
- Año: Año en el que se inicia el expediente.

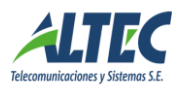

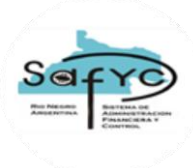

#### Tipo Documento de Respaldo

Es el número de Documento de Respaldo que comprende la Rendición de Fondos Fijos. Este número se asigna de manera automática al comprobante de Gastos generado durante la aprobación.

Se deben completar los siguientes datos:

- Tipo: Tipo de documento, si se trata de una resolución o decreto, etc. Se selecciona de una lista de valores.
- Número: Número de documento.
- **Fecha:** Fecha del documento.

Es posible Aprobar una rendición de fondos sin que sea obligatoria la registración del dato documento de respaldo.

Se controla que el dato documento de respaldo sea ingresado antes de aprobar la siguiente rendición para la entidad fondo. SI el documento de respaldo de la rendición anterior para la entidad fondo es nulo, el sistema muestra el siguiente mensaje:**"IMPOSIBLE APROBAR. Debe ingresar el documento de respaldo en la rendición anterior".**

#### Monto Pagado

Es ingresado automáticamente por el sistema. Cuando desde el Módulo de Tesorería / Administración de Pagos / Pagos, se confirma el pago de alguno de los comprobantes de egresos RPO generados, el monto pagado se incrementa.

#### N° TT

En la práctica es posible efectuar rendiciones finales en forma combinada, es decir, devolver parte de los fondos con una transacción de tesorería y rendir la diferencia en forma presupuestaria.

Sólo se habilita la lista de valores si el campo rendición final está marcado como verdadero.

Para ello, se debe seleccionar una transacción de tesorería generada desde Movimientos de Cuentas que cumpla las siguientes condiciones:

- Transferencias confirmadas, no anuladas y no asociadas a otro movimiento de fondos fijos.
- Transferencias de movimientos de fondos que están revertidos o marcados con error.
- Transferencias no asociadas a otra rendición que se encuentra en estado aprobado SI o NO para la entidad – fondo.

#### Monto TT

Muestra el monto de la transacción de tesorería asociada.

#### Monto Total

Campo calculado que muestra la suma del monto de los egresos (monto rendición) más el monto de la transacción de tesorería.

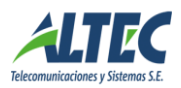

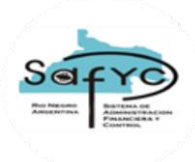

### <span id="page-34-0"></span>**6.2. Acciones sobre las Rendiciones de Fondos Fijos**

Existen dos posibles operaciones a realizarse sobre una rendición de fondos previamente registrada: Vincular los Egresos y Aprobar la Rendición. El efecto causado por cada una de estas acciones puede revertirse.

#### **Vincular Egresos**

Cambia al estado rendido todos los comprobantes de egresos emitidos y aprobados durante el periodo de la rendición y asocia también el número de la rendición. Además, calcula el monto de la rendición como la suma de los comprobantes de egresos a reponer y los asocia a la rendición.

#### **Aprobar la Rendición**

Cuando se aprueba una rendición de fondos fijos automáticamente ingresa en el Módulo de Gastos / Gastos Presupuestarios un comprobante de egresos tipo RPO / REF (si se tilda el dato Rendición Final) por cada combinación diferente que exista de Fuente de Financiamiento y Organismo Financiador.

Al presionar el botón APROBAR del formulario Rendición de Fondos, el sistema controla que las estructuras presupuestarias asociadas en la sección Partidas del formulario Rendición de Fondos, estén registradas en asignación de gastos.

La presente validación es el primer control que realiza la acción aprobar y si la respuesta es negativa se informa con el siguiente mensaje:

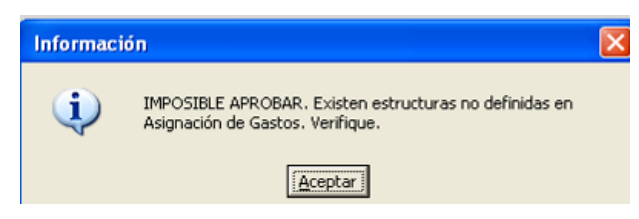

El usuario debe modificar el egreso respectivo o efectuar una modificación presupuestaria que contemple el cambio en la estructura de la entidad fondo.

Después de aprobar la rendición, en la solapa Comprobantes de Gastos se muestran los comprobantes de egresos generados y el detalle de las partidas asociadas a cada uno.

Al efectuar la acción de Desaprobar una Rendición de Fondos Fijos, el Comprobante de Gastos respectivo se marca con error. El tipo de error generado automáticamente es el número 30 y su destalle es el siguiente: **RENDICION DESAPROBADA DESDE GESTION DE FDOS FJOS.** El sistema habilita al usuario a desaprobar una rendición, siempre y cuando no se hayan efectuado modificaciones sobre el Comprobante de Gastos en Gastos Presupuestarios.

Además de las opciones de Aprobar y/o Desaprobar una rendición, existe la opción de Aprobar/Desaprobar parcial. Esta situación se presenta cuando al aprobar la rendición se genera más de un comprobante en el Módulo de Gastos Presupuestarios, por existir diferentes combinaciones de fuente de financiamiento y organismo financiador. El usuario habilitado puede:

Marcar con error uno de los comprobantes

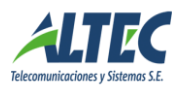

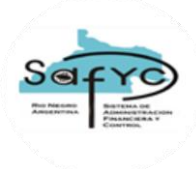

Revertir el ordenado de uno de los comprobantes

Alguna de las situaciones anteriores genera la desaprobación parcial de la rendición por existir modificaciones en uno de los comprobantes de gastos que implica una nueva aprobación. Por ende, el botón de la rendición se visualiza de la siguiente forma:

#### Al presionar el botón, el sistema despliega el siguiente mensaje:

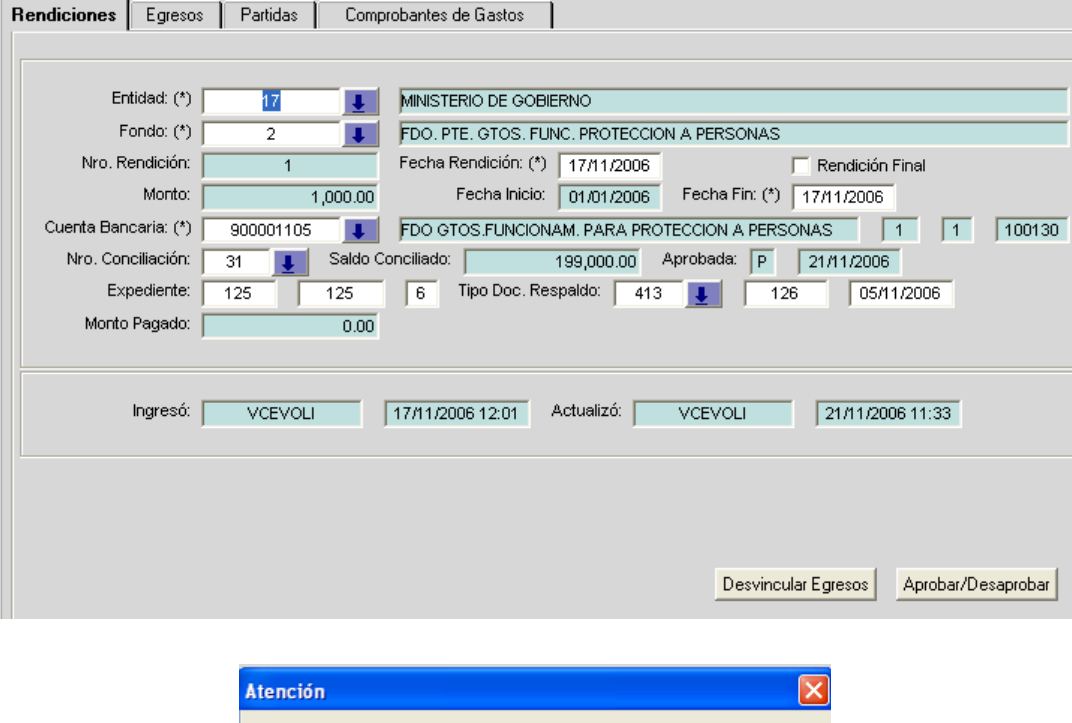

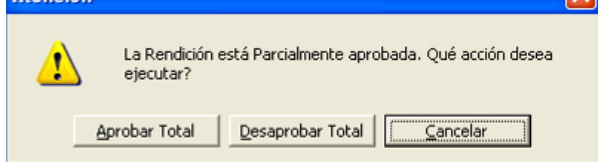

- 1. Si se elije la opción Aprobar Total, el sistema genera un nuevo registro de gastos para la RPO/ REF desaprobada e inserta el nuevo número en la sección Partidas.
- 2. Si se elije la opción Desaprobar Total, el sistema desaprueba el comprobante de gasto existente y la marca con el error número 30.
- 3. Si se elije la opción Cancelar no se ejecuta ninguna acción.

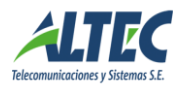

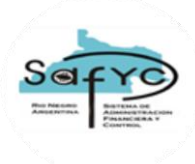

### <span id="page-36-0"></span>**6.3. Rendición Automática**

La rendición automática es la que se genera como consecuencia de cambiar el tipo de Gestión del Fondo Fijo de Manual a Sistema.

Esta conformada por los comprobantes RPO para la entidad – fondo que presentan las siguientes condiciones:

- Aprobados y/o
- Pendientes de pago

Al cambiar el tipo de Gestión, el sistema genera la primera rendición de manera automática por con las siguientes características:

#### Entidad

Identificación de la Entidad donde se generó el Fondo.

#### Fondo

Número de Fondo Fijo otorgado de manera automática y correlativa por el sistema en el momento del alta del fondo.

#### Número de Rendición

Es ingresado de manera automática por el sistema. Como es la primera rendición del fondo que se genera automáticamente al cambiar de Gestión su número es el 0.

#### **Monto**

Es las sumas de los montos de las RPO aprobadas y/o pendientes de pago. La característica diferencial con las rendiciones manuales, es que en la sección egresos no existen comprobantes asociados.

#### Cuenta Banco

Cuenta bancaria sobre la cual se efectúa la rendición de fondos.

#### Fecha de Rendición

Fecha de rendición de una RPO. Esta fecha es igual a un día posterior a la fecha del cambio de Gestión.

#### Rendición Final

No es posible cambiar la gestión de un fondo que se va a cerrar.

#### Fecha Inicio

Es la Fecha de Inicio del período a rendir, calculada automáticamente por el sistema como el día posterior a la fecha final de la rendición anterior. Para la primer rendición, la fecha inicio es el día 01/01/20... del año en cuestión.

#### Fecha fin

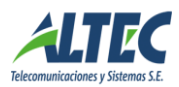

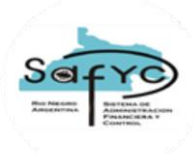

Es la fecha final del periodo de rendición, ingresada automáticamente con la misma fecha que la fecha rendición.

#### Número de Conciliación

Este dato es nulo y es una característica de las rendiciones automáticas.

#### Expediente

Es el Número de Expediente del alta original del Fondos Fijo, que surge de Datos Básicos.

#### Tipo Documento de Respaldo

Es el Número de Documento de Respaldo del alta original del Fondos Fijo, que surge de Datos Básicos.

#### Monto Pagado

Es ingresado automáticamente por el sistema. Cuando desde el Módulo de Tesorería / Administración de Pagos / Pagos, se confirma el pago de alguno de los comprobantes de egresos RPO generados, el monto pagado se incrementa.

En las rendiciones automáticas el usuario debe completar sólo la parte de Descargos del reporte Balance con el saldo conciliado (que se ingresa en Cuentas SAFyC) y los comprobantes sin rendir existentes en su poder.

#### <span id="page-37-0"></span>**6.4. Sección Egresos**

Esta solapa de Rendiciones de Fondos muestra las comprobantes de egresos aprobados durante el período de la rendición. Para visualizarlos previamente se debe presionar el botón Vincular Egresos y finalizada la ejecución del proceso, el detalle de los mismos se muestra en esta sección.

Los datos a completar provienen del egreso registrado en la sección denominada de igual forma y permiten analizar la composición de los comprobantes a rendir en cada rendición.

Si existe una rendición automática esta sección no contiene datos.

### <span id="page-37-1"></span>**6.5. Sección Partidas**

Muestra la forma en que agrupan los montos de las diferentes estructuras presupuestarias afectadas a los distintos ítems de los egresos vinculados a la rendición bajo análisis. La suma de todas las partidas presupuestarias se corresponde con el total de los egresos vinculados a reponer.

Por cada combinación de fuente organismo financiador se generan diferentes Comprobantes de Gastos en Gastos Presupuestarios.

Si existe una rendición automática esta sección no contiene datos.

Esta sección presenta un botón denominado **IMPRIMIR** que muestra las estructuras presupuestarias para la entidad fondo que se visualizan en el formulario rendición de fondos en la presente sección agrupados por financiamiento. El total general se corresponde con el monto a reponer que se visualiza en el campo Monto en la sección Rendiciones.

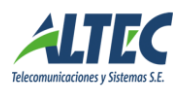

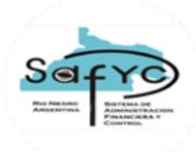

Al presionar el botón Imprimir, el sistema chequea si todas las estructuras registradas en la sección partidas para la Entidad – Fondo - Rendición existen en Asignación de Gastos. Las estructuras que no se encuentran definidas se muestran agrupadas por financiamiento en la sección inferior del reporte en un subtítulo denominado MODIFICACIONES PRESUPUESTARIAS.

Si todas las estructuras están definidas en asignación de gastos no se e visualiza el subtítulo Modificaciones Presupuestarias en el cuerpo del reporte.

### <span id="page-38-0"></span>**6.6. Sección Comprobantes de Gastos**

Los comprobantes RPO / REF generados en el Módulo de Gastos a partir de la aprobación de una Rendición en la sección Rendición de Fondos Fijos, son tratados de la misma manera que un comprobante generado directamente sobre el Módulo de Gastos, con la excepción de que no pueden realizarse modificaciones sobre los datos de los mismos.

En la sección Comprobantes de Gastos se visualizan las RPO / REF generadas al aprobar con su número de entrada y el detalle de las partidas. Al desaprobar la rendición, desde Rendiciones o al marcar con error o revertir desde Gastos Presupuestarios, se actualiza el registro respectivo en la sección Comprobantes de Gastos con el detalle de la modificación. A su vez, al desaprobar, se borra el dato del campo Número de entrada RPO en la sección Partidas y el estado Aprobado se establece en NO, tales campos se vuelven a actualizar con la nueva acción de aprobación de la rendición, es decir, con el dato vigente.

En Gastos Presupuestarios, la única diferencia es que la RPO / REF generada no posee registrado el dato Cuenta Banco 1, es decir, la cuenta con la que se va a pagar el comprobante (cuenta financiadora). Cuando el usuario autorizado realiza la verificación del compromiso, el sistema habilita una ventana donde se le permite ingresar la cuenta bancaria respectiva. Si el comprobante se desverifica, automáticamente el sistema borra la cuenta bancaria ingresada y se debe volver a ingresar nuevamente al verificar.

La ventana que se despliega es la siguiente:

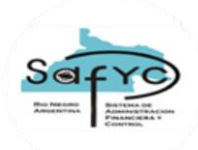

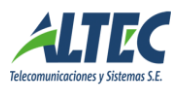

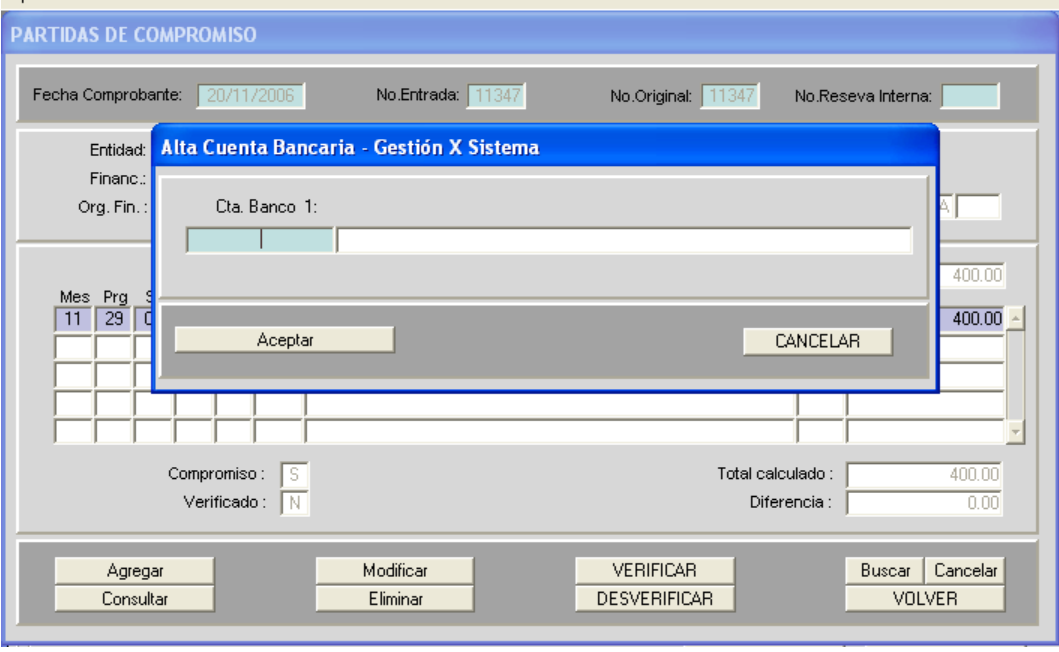

### <span id="page-39-0"></span>**6.7. Validaciones Aprobar Rendición Final**

Si la rendición de un fondo está marcada como rendición final en verdadero, al presionar el botón APROBAR del formulario Rendición de Fondos, el sistema controla los siguientes puntos:

- No exista una REF en curso con código de error igual a cero, el ordenado no revertido y que la clase modificación sea igual a NOR.
- No existan movimientos de fondos fijos no aprobados.
- No existan egresos no aprobados.
- No existan movimientos de fondos pendientes de pago.
- $Monto compute de Rendición = Monte + Monte T.T. = Monte por Rendir.$
- Controlar que la T.T. este confirmada y no anulada.

Al presionar el botón aprobar, si las validaciones son correctas, se genera la entrada en gastos presupuestarios y en movimientos de fondos fijos del comprobante de Rendición Final. Se disminuye el monto autorizado y el monto por rendir y se marca el fondo como cerrado en Fondos Fijos – Datos Básicos indicando la fecha de cierre del mismo. Estas últimas modificaciones se efectúan al aprobar el comprobante de gastos REF desde gastos presupuestarios o movimientos de fondos fijos.

### <span id="page-39-1"></span>**6.8. Validaciones Aprobar Última Rendición del Ejercicio**

Al marcar el dato última rendición del ejercicio en verdadero y presionar el botón Aprobar, el sistema realiza los siguientes controles:

 Que no existan egresos emitidos con fecha mayor a la fecha fin de la última rendición. Caso contrario el mensaje informativo es el siguiente: "Existen egresos emitidos con fecha mayor a la fecha fin de la última rendición."

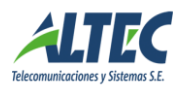

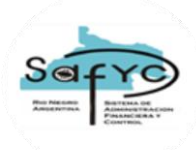

 Que no existan ingresos aprobados con fecha mayor a la fecha fin de la última rendición. Caso contrario el mensaje informativo es el siguiente: "Existen ingresos aprobados con fecha mayor a la fecha fin de la última rendición."

Si la validación es afirmativa, el usuario debe eliminar los egresos o ingresos que no se corresponden con la última rendición del ejercicio y registrarlos correctamente.

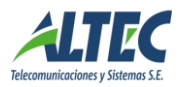

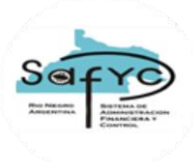

# <span id="page-41-0"></span>*7.- Migración de Comprobantes de Fondos Fijos desde Gestión de Fondos Fijos*

### <span id="page-41-1"></span>**7.1. Formulario de Migración**

Para migrar los comprobantes de ingresos, egresos y movimientos de fondos fijos se debe ingresar al formulario denominado "MIGRACION DE COMPROBANTES DE FONDOS FIJOS", cuya pantalla se visualiza a continuación:

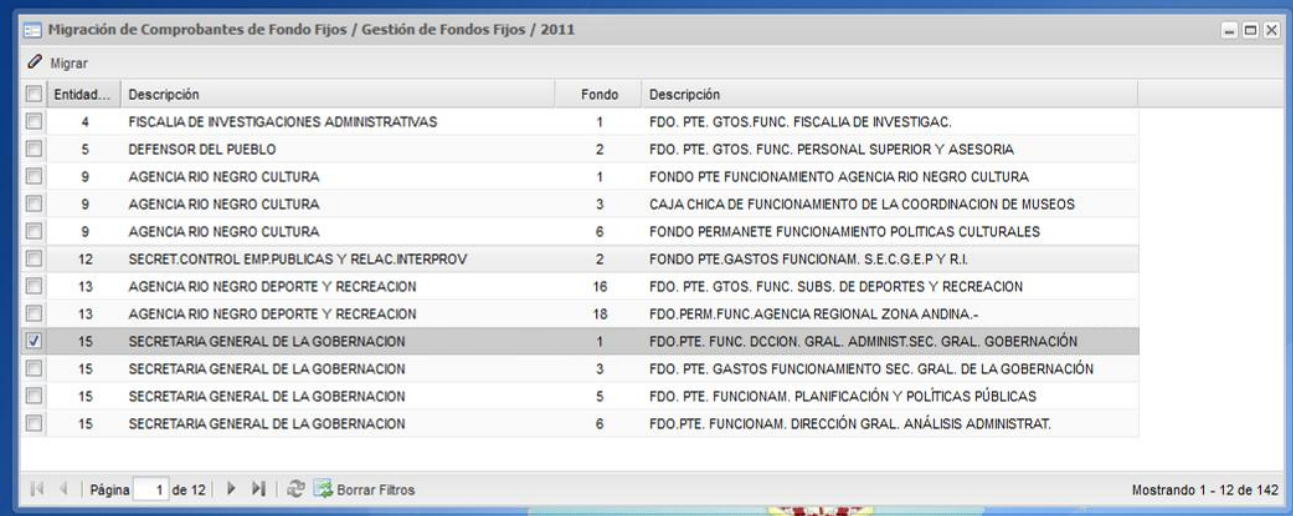

El presente formulario muestras las entidades / fondos que en el Formulario de Fondos Fijos – Datos Básicos están marcadas como Gestión por Sistema igual a "SI".

El usuario selecciona el / los fondos de la entidad cuyos comprobantes desea migrar o presiona el botón "Seleccionar Todos" y automáticamente se tildan todos los fondos que se visualizan en el formulario.

Luego ejecuta la acción "Migrar" y si se dan las condiciones que se detallan en los puntos posteriores se migran los comprobantes del fondo del ejercicio anterior.

### <span id="page-41-2"></span>**7.2. Fondos Fijos – Datos Básicos**

El formulario de Fondos Fijos – Datos Básicos muestras los datos denominados Migrado y Fecha de Migración que permiten identificar la cabecera del fondo como migrado SI y establecer la fecha de migración que se establece al ejecutar el procedimiento de migración desde el formulario de Gestión de Fondos Fijos / Migración de Comprobantes de Fondos Fijos.

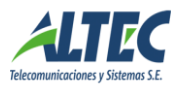

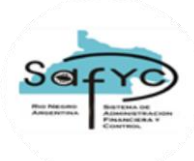

### <span id="page-42-0"></span>**7.3. Características de Migración**

La información básica para migrar un fondo es la siguiente:

- Debe existir una rendición aprobada desde el formulario de Gestión de Fondos Fijos / Rendición de Fondos. Para ello la rendición debe estar marcada como Aprobada igual a "S" y se debe marcar en verdadero el dato **Última Rendición del Ejercicio**.
- No es posible generar el proceso de migración de comprobantes de fondos fijos, si en el formulario Movimientos de Fondos Fijos existen registros para la entidad – fondo pendientes de aprobación / intervención.
- Si en el formulario de Fondos Fijos Datos Básicos, la cabecera de un fondo está marcada como migrada SI con su fecha, no es posible desaprobar la última rendición de la entidad fondo desde Gestión de Fondos Fijos / Rendición de Fondos del ejercicio que se migraron los comprobantes.
- Si en el formulario de Fondos Fijos Datos Básicos, la cabecera del fondo está marcada como migrada SI, no es posible migrar nuevamente los comprobantes de fondos fijos y no se visualiza la entidad – fondo en la grilla del formulario Migración de Comprobantes de Fondos Fijos.
- Al iniciar el ejercicio se migran las cabeceras de los fondos fijos detallados en el formulario Fondos Fijos – Datos Básicos. Los fondos permanentes cuya gestión es por sistema se migran con los datos del monto autorizado y monto por rendir inicializados en cero y se actualizan con su valor correspondiente al 31/12/XXXX (ejercicio anterior) al ejecutar el proceso de migración de los comprobantes del fondo desde el nuevo formulario de migración.
- Si en el formulario de Fondos Fijos Datos Básicos la cabecera de un fondo está marcada como migrado "SI", no es posible crear nuevos registros para la entidad en los formularios de egresos, ingresos o movimientos de fondos fijos del ejercicio previo. Tampoco se permite ejecutar la acción de revertir comprobantes de fondos fijos desde movimientos de fondos fijos o desde gastos presupuestarios.
- La primer rendición generada en Gestión de Fondos Fijos / Rendición de Fondos, para una entidad – fondo cuya cabecera esta marcada como migrada en el ejercicio previo, siempre comienza por el número 1.
- El saldo inicial en cuentas safyc al 01/01/XXXX (donde XXXX es el año del ejercicio corriente) se migra, considerando el saldo final de la última conciliación en gestión de fondos fijos del ejercicio anterior.

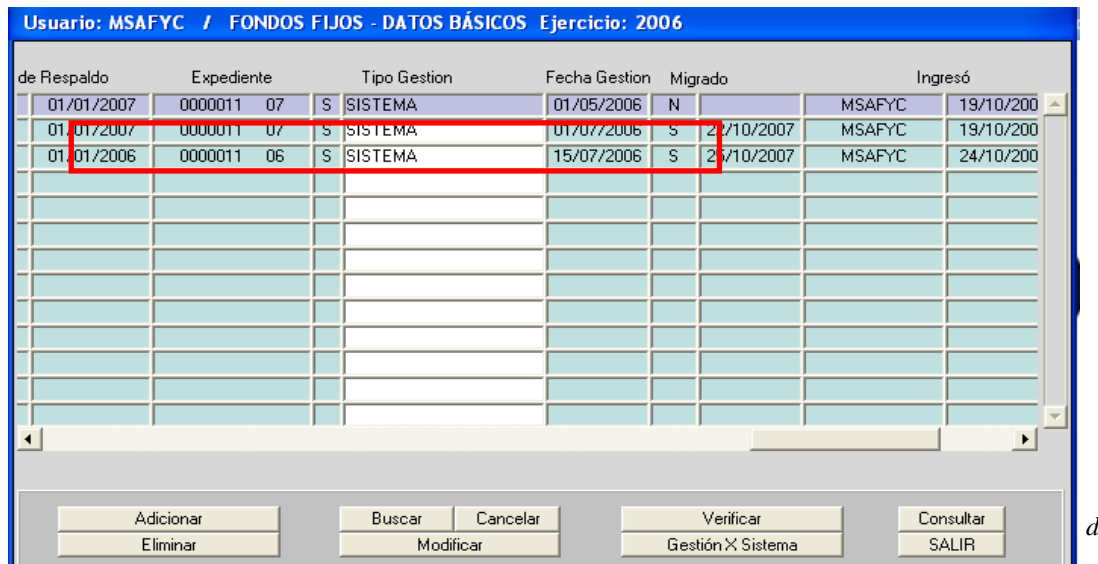

*Página 43 de 57*

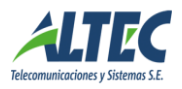

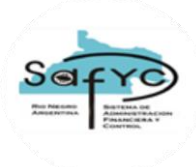

### <span id="page-43-0"></span>**7.4. Comprobantes de Egresos**

El formulario de egresos presenta dos campos que identifican si el egreso se encuentra migrado o no. Dichos campos se denominan: número de entrada del ejercicio anterior y número de entrada del ejercicio siguiente.

Un egreso se considera migrado si no es nulo el número de entrada del ejercicio anterior.

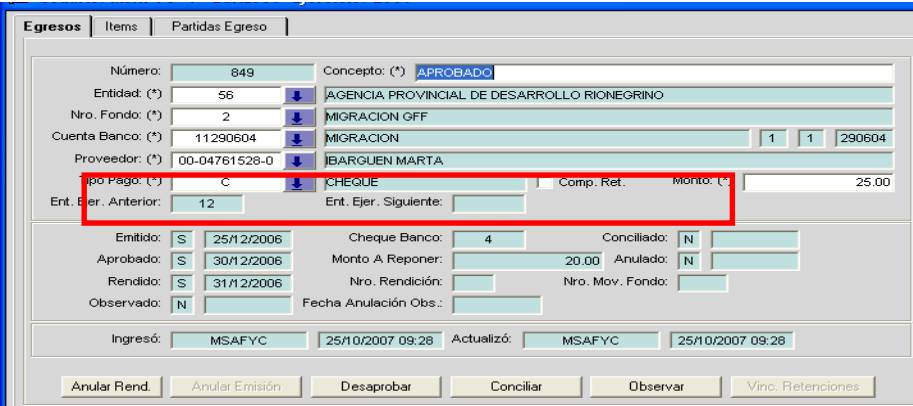

- Número entrada anterior: Muestra el número de entrada del comprobante de egreso del ejercicio anterior.
- Número de entrada siguiente: Muestra el número de entrada del comprobante de egreso en el ejercicio siguiente.

Por Ejemplo, si se migra un registro del 2006 al 2007, al registro del 2006 se le indica el número de entrada del ejercicio siguiente. El registro del 2007 tiene indicado el número de entrada del ejercicio anterior.

Para realizar la migración de un comprobante de egreso se analizan los estados del comprobante y la fecha de emitido del mismo.

En función a las combinaciones generadas entre los estados que adopta un egreso se definen diferentes grupos de egresos:

### **7.4.1 Egreso Emitido y No Aprobado:**

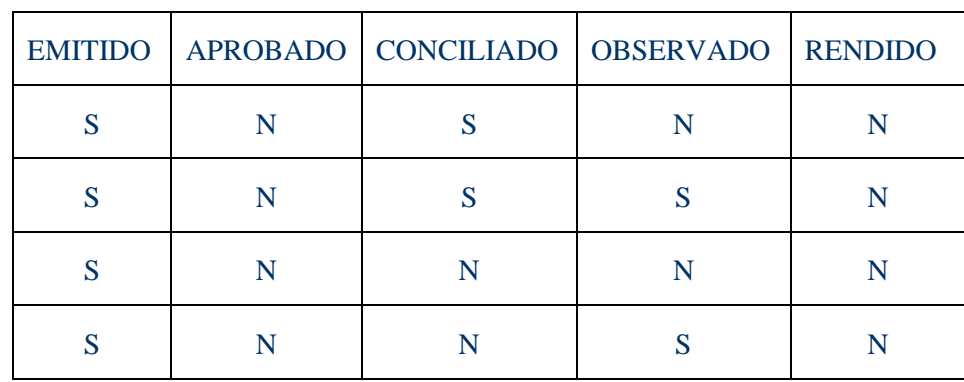

Las combinaciones que se presentan son las siguientes:

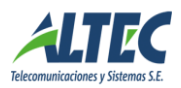

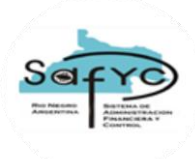

Los datos que se migran del comprobante de egreso del ejercicio anterior en estado emitido y no aprobado son los siguientes:

#### **Cabecera:**

- Concepto
- Cuenta Banco
- **Beneficiario**
- Tipo de Pago
- Comprobante de Retención
- **Monto**
- Emitido: Se marca con el estado SI.
- **Fecha Emitido**
- Observado: Si corresponde.
- Fecha Observado: Si corresponde.
- Fecha anulación observación: Si corresponde.
- Aprobado: Se marca con el estado NO.
- Fecha aprobado: Nula.
- Rendido: Se marca con el estado NO.
- **Fecha rendido: Nula.**
- Número Rendición: Nulo.
- Cheque Banco
- Conciliado: Si corresponde.
- Fecha Conciliado: Si corresponde.

#### **Ítem:**

- **Tipo Comprobante**
- Número de Comprobante
- Fecha Comprobante
- **Monto Comprobante**
- Monto del comprobante de pago
- **Retenciones**
- Tipo Egreso
- Número Ingreso: Se migra nulo.

#### **Detalle de retenciones:**

- Concepto
- **Monto**

#### CONTROLES:

No es posible anular la emisión de un egreso migrado. Mensaje informativo: "Imposible anular la emisión. Es un comprobante migrado".

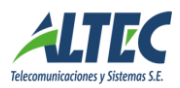

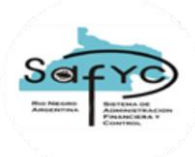

No es posible desconciliar un egreso migrado. Mensaje informativo: "Imposible desconciliar. Es un comprobante migrado".

### **7.4.2 Egreso Emitido, Aprobado y Rendido:**

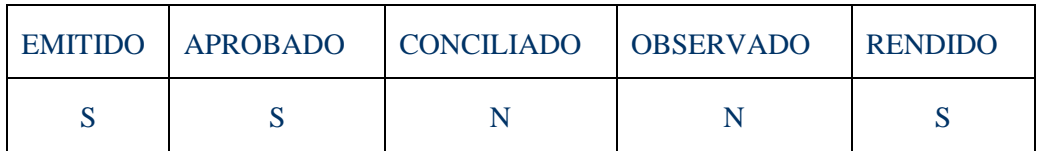

Los datos que se migran del comprobante del ejercicio anterior son los siguientes:

#### **Cabecera:**

- Concepto
- Cuenta Banco
- **Beneficiario**
- Tipo de Pago
- Comprobante de Retención
- **Monto**
- Monto a reponer
- Emitido: Se marca con el estado SI.
- **Fecha Emitido**
- Observado: Se marca con el estado NO.
- Fecha Observado: Nula.
- Fecha anulación observación: Nula.
- Aprobado
- Fecha aprobado
- **Rendido**
- Fecha rendido
- Cheque Banco
- Conciliado
- Fecha Conciliado
- Número rendición: Es nulo porque corresponde al ejercicio anterior.

#### **Ítem:**

- Tipo Comprobante
- Número de Comprobante
- Fecha Comprobante
- **Monto Comprobante**
- Monto del comprobante de pago
- **Retenciones**
- **Tipo Egreso**
- Número Ingreso: Se migra nulo.

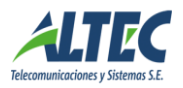

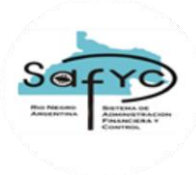

#### **Partidas Egreso:**

Se migra el comprobante rendido sin la imputación presupuestaria por no corresponder la estructura presupuestaria con el ejercicio de migración.

### **7.4.3. Egreso Emitido, Aprobado y con Nº de Entrada de Fondos Fijos**

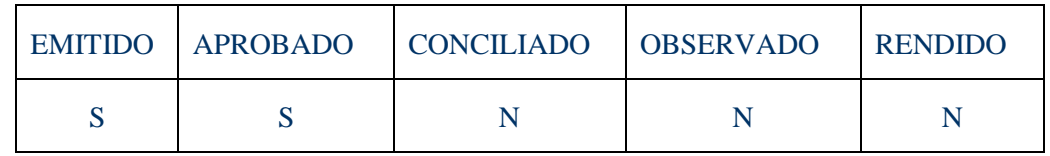

#### **Cabecera:**

- Concepto
- Cuenta Banco
- **Beneficiario**
- Tipo de Pago
- **Monto**
- Emitido: Se marca con el estado SI.
- $\blacksquare$  Fecha Emitido
- Observado: Se marca con el estado NO.
- Fecha Observado: Nula.
- Fecha anulación observación: Nula.
- Aprobado
- Fecha aprobado
- Rendido: Se marca con el estado NO.
- **Fecha rendido: Nula.**
- Número Rendición: Nulo.
- Cheque Banco
- Conciliado
- Fecha Conciliado
- Nº entrada fondos: Se migra sin datos por corresponder a una entrada del ejercicio anterior.

Las secciones ítems y partidas egresos de este tipo de egreso no registran información por corresponder a un movimiento de fondos fijos clase registro igual a DIS.

#### CONTROLES:

No es posible desaprobar un egreso migrado cuya entrada del ejercicio anterior tenía el dato número de movimiento de fondos fijos. Mensaje informativo: "Imposible desaprobar. Es un comprobante de fondos fijos migrado".

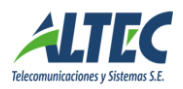

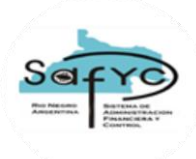

#### **7.4.4. Egreso que no se migran**

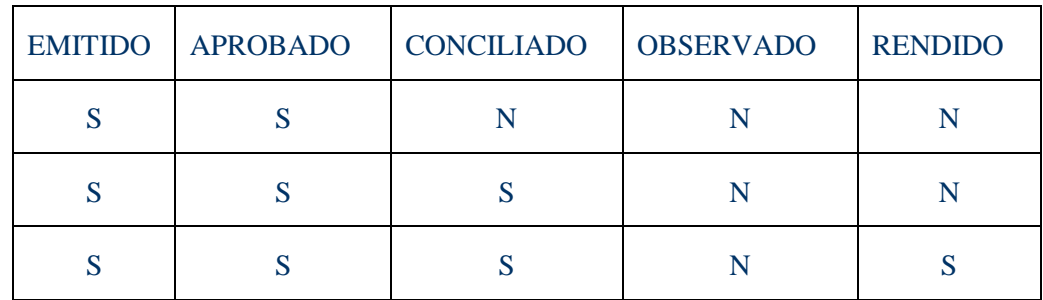

Los egresos en estado emitidos, aprobados y no rendidos se deben rendir en el ejercicio en el cual se aprueban.

Los egresos aprobados, rendidos y conciliados no se migran por considerarse finalizados todos los estados.

#### <span id="page-47-0"></span>**7.5.- Comprobantes de Ingresos**

Para realizar la migración de un comprobante de ingreso se analizan los estados del comprobante.

El formulario de ingresos presenta dos campos que identifican si el ingreso se encuentra migrado o no. Dichos campos se denominan: número de entrada del ejercicio anterior y número de entrada del ejercicio siguiente.

Un ingreso se considera migrado si no es nulo el número de entrada del ejercicio anterior.

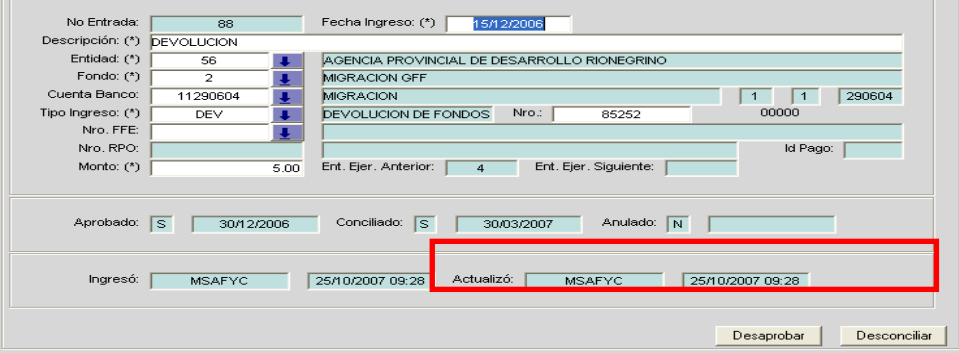

#### **7.5.1- Ingresos a Migrar**

Para migrar un ingreso se debe partir del estado de aprobado del mismo, adicionando que no debe estar conciliado. Caso contrario no se migra y se considera parte del ejercicio anterior.

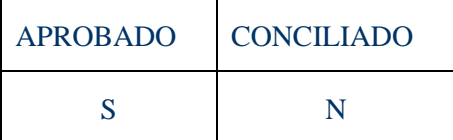

Los datos que se migran del comprobante del ejercicio anterior son los siguientes:

- Fecha de Ingreso
- Descripción
- Cuenta Banco

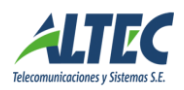

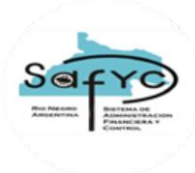

- Tipo Ingreso
- Número
- Número de Entrada FFE: Se migra nulo porque corresponde al ejercicio anterior.
- Nro RPO: Se migra nulo porque corresponde al ejercicio anterior.
- ID Pago: Se migra nulo porque corresponde al ejercicio anterior.
- Aprobado
- Fecha aprobado
- Conciliado: Se marca con el estado NO.
- Fecha conciliado: Nula.

#### CONTROLES:

Controla que no se desapruebe un ingreso migrado. Mensaje informativo: "Imposible desaprobar. Es un comprobante migrado".

Un ingreso aprobado y conciliado no se migra porque se consideran finalizados todos sus estados en el ejercicio previo.

#### <span id="page-48-0"></span>**7.6. Movimientos de Fondos Fijos**

Para completar la migración de comprobantes de ingresos y egresos desde Gestión de Fondos Fijos y cerrar correctamente una rendición, los movimientos de fondos fijos de un fondo que es Gestión por Sistema se migran en forma conjunta con los ingresos y egresos del módulo para que el reporte Balance presente un resultado equilibrado en la sección Cargos y Descargos.

Todos los fondos fijos que en el formulario de Fondos Fijos – Datos Básicos están marcados como gestión por sistema igual a "SI", ejecutan la migración de sus comprobantes desde Gestión de Fondos Fijos / Migración de Comprobantes de Fondos Fijos.

Para ello, los comprobantes de movimientos de fondos fijos deben cumplir las siguientes condiciones:

- Clase Registro igual a APE, AMP o RPO.
- Clase modif. igual a NOR.
- Revertidos igual a NO.
- Monto del comprobante mayor a Monto Pagado 1 y Monto Pagado 2.
- Intervenidos igual a SI.
- Migrados igual a NO.

Al seleccionar la entidad - fondo se migran los comprobantes de ingresos y egresos a Gestión de Fondos Fijos y los movimientos de fondos fijos al formulario de igual nombre.

#### CONTROLES:

Todos los movimientos de fondos fijos de la entidad fondo deben respetar las condiciones anteriores en su conjunto para ser migrados. Caso contrario, se informa con el siguiente mensaje: "No es posible migrar. Existen comprobantes de movimientos de fondos fijos no aprobados / intervenidos. Verifique".

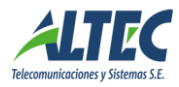

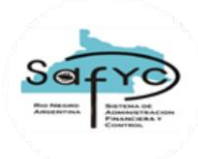

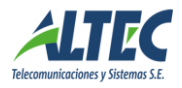

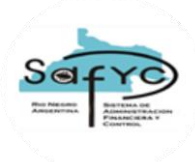

# <span id="page-50-0"></span>*8.- Consulta de ítems de Egreso*

Esta sección del Módulo de Gestión de Fondos Fijos, permite realizar consultas sobre los ítems de egresos como por ejemplo, beneficiario, número de comprobante, fecha de comprobante, etc. La diferencia con la sección de egresos es que en esta consulta los ítems son visualizados independientemente del comprobante de egresos donde se generaron, permitiendo por ejemplo, visualizar todos los ítems de distintos comprobantes de egresos para un mismo beneficiario.

# <span id="page-50-1"></span>*9.- Reportes*

### <span id="page-50-2"></span>**9.1. Rendiciones de Fondos Fijos**

Este apartado presenta tres reportes, que se encuentran ubicados en Gestión de Fondos Fijos / Reportes / Rendiciones:

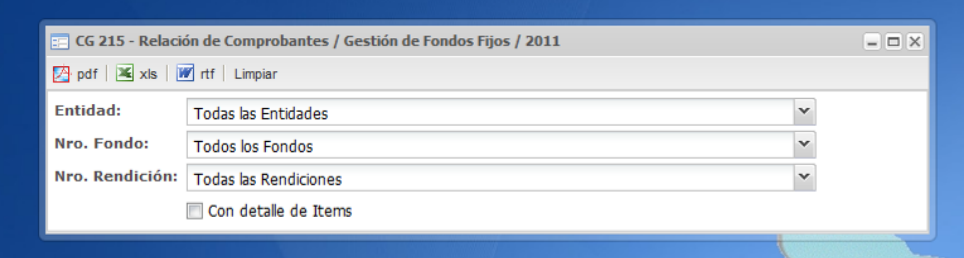

Reporte **CG 215 - Relación de Comprobantes,** muestra los datos de un comprobante de egresos asociado a una rendición de fondos fijos. Para emitirlo se debe seleccionar la entidad, el número de fondo y el número de rendición o es posible emitirlo para todas las entidades, fondos y rendiciones existentes. Además, es posible emitirlo con detalle de ítems, visualizando los comprobantes de egresos ordenados de manera ascendente por número de cheque y su detalle de ítems comprendido por el tipo de comprobante, número de comprobante, montos, etc.

El otro reporte se denomina **CG 216 - Balance** de **Rendición de Cuentas** y presenta el balance por fondo fijo. Para emitirlo se debe seleccionar la entidad, el número de fondo y el número de rendición o es posible emitirlo para todas las entidades, fondos y rendiciones existentes.

<span id="page-50-3"></span>El tercer reporte se denomina Detalle de Comprobantes sin Rendir y muestra por entidad – fondo – rendición el detalle del monto comprobantes sin rendir del reporte Balance. Para emitirlo se debe seleccionar la entidad, el número de fondo y el número de rendición o es posible emitirlo para todas las entidades, fondos y rendiciones existentes.

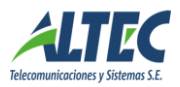

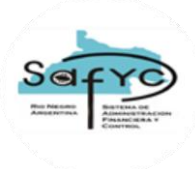

## **9.2. Conciliaciones de Fondos Fijos**

Esta sección presenta cuatro reportes, que se encuentran ubicados en Gestión de Fondos Fijos / Reportes / Conciliaciones:

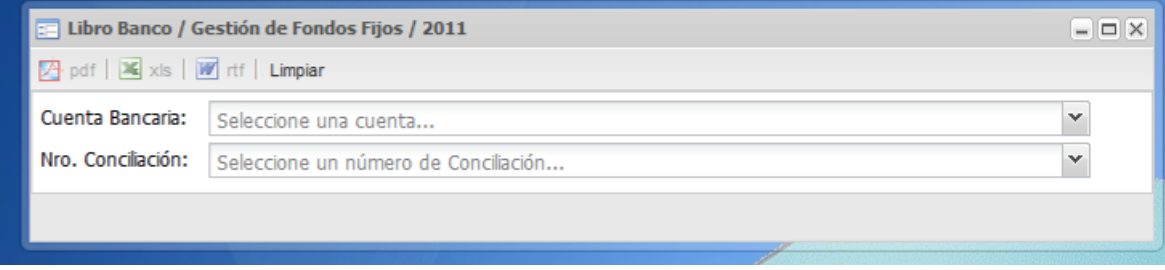

Un reporte denominado **CG 336 - Conciliación bancaria**, que presenta la conciliación bancaria para un fondo específico, conformado por el saldo en Libros y el saldo en Banco. El sistema brinda la posibilidad de emitir el reporte para todas las cuentas bancarias sobre las que tenga permiso el usuario y todas las conciliaciones o para una cuenta específica y su conciliación.

El otro reporte es el de **Cheques no presentados al cobro**, que presenta los cheques pendientes de cobro detallando la fecha de emisión, fecha de vencimiento, fecha de prescripción y el beneficiario.

El tercer reporte es denominado **Libro Banco**, que muestra el saldo del libro banco a una determinada fecha. Para emitir este reporte es condición obligatoria definir una cuenta y una conciliación.

El cuarto reporte es el de **Cheques Anulados**, que permite visualizar los cheques que se anulan desde Tesorería /Administración de pagos /Chequeras, para el mismo período que el de una conciliación bancaria.

El quinto reporte es **Libro Banco a una Fecha**, que muestra el saldo del libro banco a la fecha seleccionada por el usuario independientemente de las fechas de conciliación.

### <span id="page-51-0"></span>**9.3. Detalle de Egresos**

Este reporte se encuentra ubicado en Gestión de Fondos Fijos / Reportes / Detalle de Egresos:

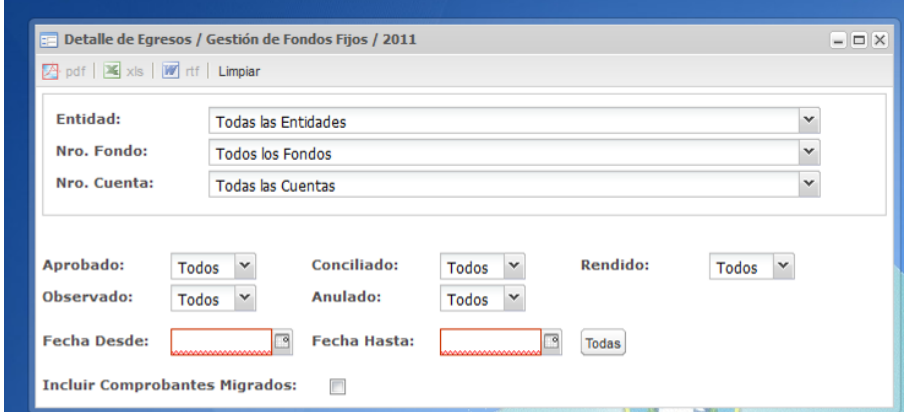

Muestra los comprobantes de egresos para un período determinado y su estado actual. Para emitirlo se debe seleccionar la entidad, el número de fondo y el número de cuenta bancaria o es emitirlo para

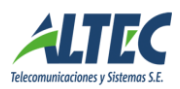

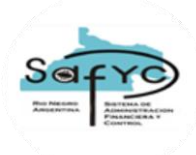

todas las entidades, fondos y cuentas bancarias. Además, es posible seleccionar en qué estado mostrar los comprobantes para esas fechas.

El parámetro fecha desde / fecha hasta, es la fecha de emisión de los comprobantes.

El check box Incluir Comprobantes Migrados, permite visualizar los comprobantes de otros ejercicios que existen como egresos en el presente ejercicio. Se debe marcar en verdadero para visualizar los comprobantes migrados.

### <span id="page-52-0"></span>**9.4. Detalle de Ingresos**

Este reporte se encuentra ubicado en Gestión de Fondos Fijos / Reportes / Detalle de Ingresos:

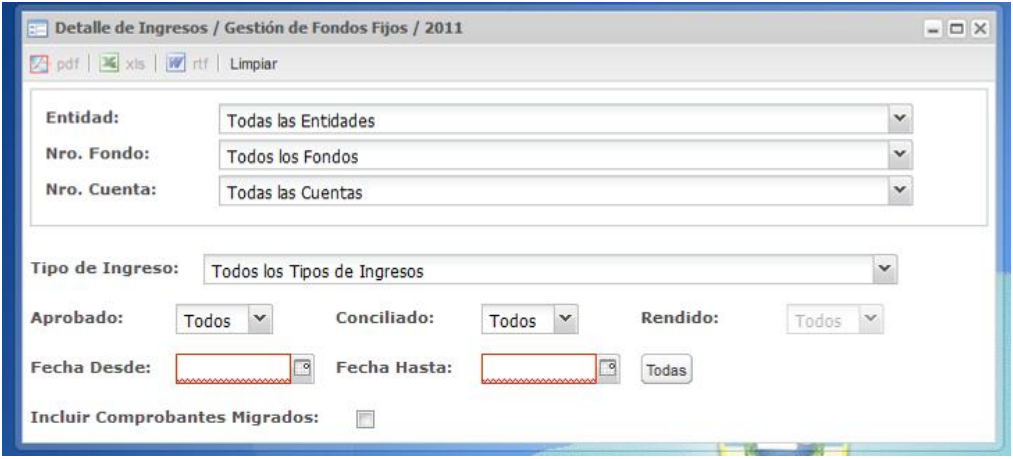

Muestra los comprobantes de ingresos para un período determinado y su estado actual. Para emitirlo se debe seleccionar la entidad, el número de fondo y el número de cuenta bancaria o es posible emitirlo para todas las entidades, fondos y cuentas bancarias. Además, es posible seleccionar en qué estado mostrar los comprobantes para el período seleccionado.

El parámetro fecha desde / fecha hasta, es la fecha de generación de los comprobantes de ingresos.

El check box Incluir Comprobantes Migrados, permite visualizar los comprobantes de otros ejercicios que existen como ingresos en el presente ejercicio. Se debe marcar en verdadero para visualizar los comprobantes migrados.

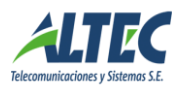

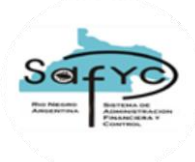

# <span id="page-53-0"></span>*10.- Administración de Usuarios por Entidad – Fondo*

El objetivo del formulario es definir un esquema de seguridad para el Módulo de Gestión de Fondos Fijos, que limite las acciones a efectuar sobre los formularios del módulo a la entidad – fondo que el usuario tiene permiso. El esquema de seguridad es por ejercicio.

El formulario se denomina Administración de Usuarios y se ubica en el menú del SAFyC en el Módulo de Gestión de Fondos Fijos.

Se divide en tres secciones que se denominan de la siguiente manera:

- Entidades: Muestra todas las entidades con su descripción, cuyos fondos están definidos en Fondos Fijos – Datos Básicos como Gestión por Sistema igual a "SI":
- Usuarios: La sección usuarios muestra todos los usuarios de la entidad que tienen asignado el rol para administrar (ROL MODULO FONDOS FIJOS 01 – ABM) o para consultar (ROL MODULO FONDOS FIJOS 02 – CONSULTA) el módulo de gestión de fondos fijos. ordenados de manera ascendentemente por nombre.
- Fondos: En función a la entidad selecciona, se eligen los fondos a asignar al usuario que en Fondos Fijos – Datos Básicos están definidos como Gestión por Sistema igual a "SI":

El diseño del formulario es el siguiente:

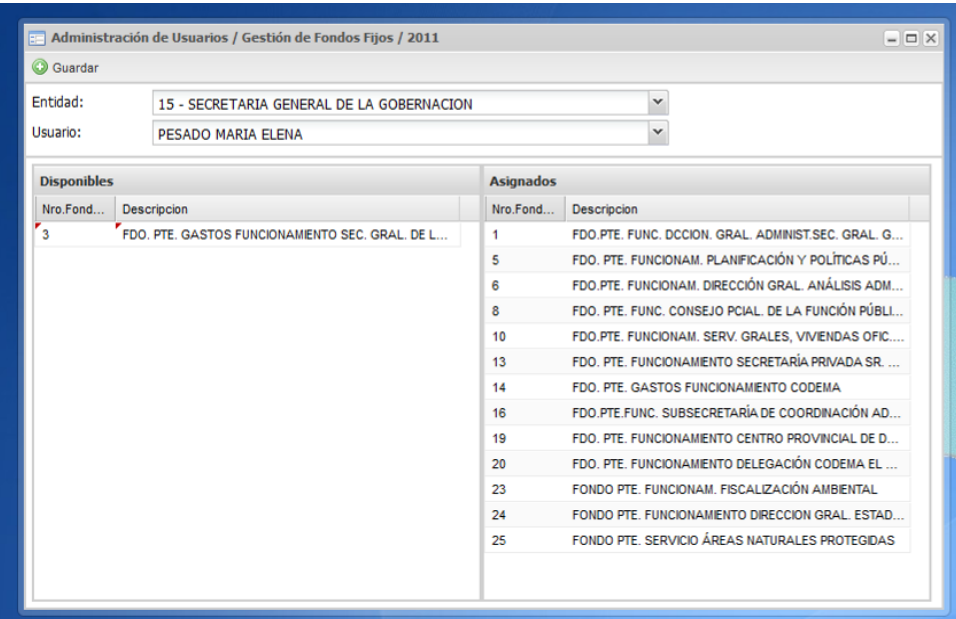

Se debe seleccionar la entidad y a continuación el usuario a asignar el fondo.

El sistema automáticamente muestra los fondos disponibles, es decir los no asignados al usuario y los fondos ya asignados.

Para asignar un fondo a un usuario se debe seleccionar el fondo y arrastrar con el mouse desde la sección disponible a asignados o viceversa para realizar la acción inversa y luego presionar el botón Guardar.

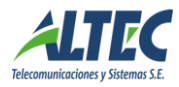

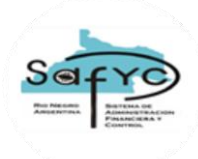

<span id="page-55-0"></span>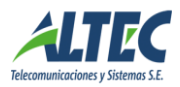

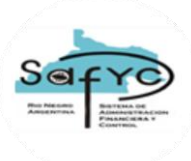

# *ANEXO*

#### **Pasos a seguir para comenzar a operar un Fondo Fijo con el Sistema de Gestión**

1. Cambiar el Tipo de Gestión del fondo:

El Tipo de Gestión es un dato que se ha agregado a los Datos Básicos del fondo para indicar al sistema si el fondo es administrado por el Sistema de Gestión o no. Puede adoptar dos valores posibles:

M: Manual. Indica que los movimientos del fondo no pueden ser administrados utilizando el sistema de gestión, por lo se que puede seguir ingresando reposiciones desde el Módulo de Gastos.

S: X sistema. Indica que los movimientos del fondo son administrados utilizando el sistema de Gestión. El sistema controlará que no se intenten generar reposiciones desde el módulo de Gastos.

Para cambiar la gestión de un fondo fijo se debe acceder a Gastos / Gastos Extrapresupuestarios / Fondos Fijos / Fondos Fijos – Datos Básicos y presionar el botón "GESTION POR SISTEMA".

Condiciones:

- El fondo no debe tener comprobantes RPO migrados que no estén totalmente pagos o RPO pendientes de aprobación porque en ese caso el sistema controla que no se pueda modificar el tipo de gestión de manual a sistema.
- El fondo no debe tener cuentas en Lecop sin regularizar.

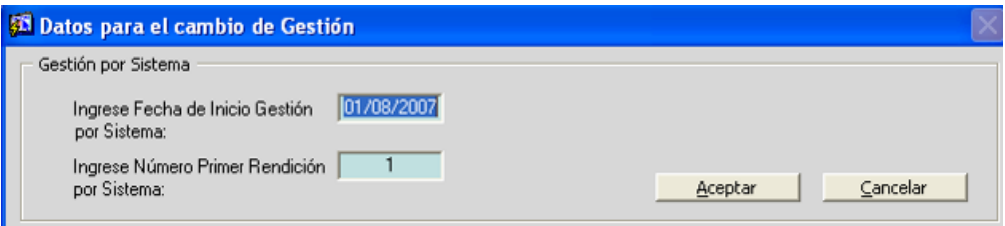

2. Al presionar el botón Gestión por Sistema, se abre la siguiente ventana:

El usuario debe indicar la fecha de inicio en el nuevo módulo, que se corresponderá con la fecha de inicio de la primer conciliación y rendición. Esta fecha debe ser menor o igual al día actual.

Además, debe indicar el número de la primer rendición en el módulo de gestión de fondos fijos.

3. Registrar con la fecha original de emisión del cheque los comprobantes sin rendir y los comprobantes observados en poder del responsable. Tener en cuenta su monto al momento de considerar el saldo inicial del fondo. Es decir, si la fecha de emisión del comprobante es menor a la fecha del saldo inicial del fondo, no se debe considerar en el monto del saldo inicial porque el sistema lo calcula.

4. Por el conjunto de comprobantes RPO pendientes de pago o pagados parcial y mediante un proceso automático se genera una rendición inicial, sin comprobantes de gastos vinculados, a los efectos de poder realizar el primer balance del fondo.

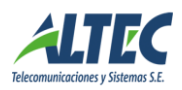

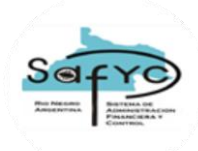

*La primer rendición manual iniciará con el día 01/01/.... del corriente, si no existen rendiciones automáticas generadas por tener RPO pendientes de pago, por lo tanto el usuario deberá completar la parte de Descargos del Balance con los comprobantes sin rendir, observados, etc, que tenga en su poder cuya fecha es inferior a la fecha del cambio de Gestión. Si existe una rendición automática integrada por las RPO pendientes de pago, la fecha inicio será el 01/01/... del corriente y la fecha fin un día anterior al del cambio de Gestión.*

5. Registrar todos aquellos comprobantes de egresos rendidos en rendiciones previas (manuales) con la fecha de emisión correspondiente, que deben ser detallados porque el cheque esta pendiente de cobro.

Comunicar al administrador de seguridad para que marque los mismos como rendidos con un permiso especial, es decir, que señale los comprobantes de egresos mencionados como aprobados y rendidos sin ítems y sin partidas presupuestarias por corresponder a una rendición manual.

6. Se debe ingresar la última conciliación manual como la Conciliación inicial de la Cuenta Bancaria asociada al fondo.

*Al cambiar el tipo de Gestión, la primer conciliación tomará como fecha inicio el día registrado en la ventana anterior como fecha del cambio de Gestión. Esto significa que si el cambio de Gestión se efectúa, por ejemplo, el 26/11/2006 la primer conciliación iniciará el 26/11/2006. Por lo tanto, el usuario debe tener conciliada manualmente la cuenta y rendidos los comprobantes hasta esa fecha.*

Para esto es necesario ingresar los siguientes movimientos en el Sistema de Gestión.

- Ajustar el saldo inicial del fondo fijo de la Cuenta: Para ello se han agregado nuevos campos en el clasificador de Cuentas SAFyC: Saldo Inicial Fondo y Fecha saldo Inicial Fondo. Para poder modificar estos valores se debe pedir un permiso especial al centro de cómputos.

En la carga inicial se debe agregar el saldo conciliado de la rendición anterior en el campo Saldo Inicial Fondo. Ese dato se visualizará en la primer conciliación manual como Saldo Inicial Libro. Si existen movimientos pendientes de pago o aprobación en Movimientos de Fondos Fijos, se va a generar una rendición automática y en el primer Balance del Fondo ese dato se mostrará en la parte de Descargos en Saldo Conciliado. Si no existen movimientos pendientes, no se generará ninguna rendición automática y el Saldo Inicial Fondo se mostrará en el primer Balance que genere el usuario en el Módulo de Gestión de Fondos Fijos en la parte de Cargos como Saldo Conciliado de la rendición anterior.

- Ingresar un Comprobante de Egreso por cada Cheque Impago durante el período de la última conciliación.

6. Dar de alta una Chequera para la cuenta del Fondo Fijo y colocarle el estado "SEL" seleccionada. Este proceso se efectúa desde Tesorería / Administración de pagos / Chequeras.